IBM Content Navigator

*Deploying IBM Content Navigator in a container*

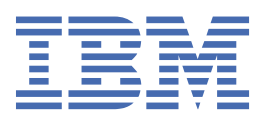

# **Contents**

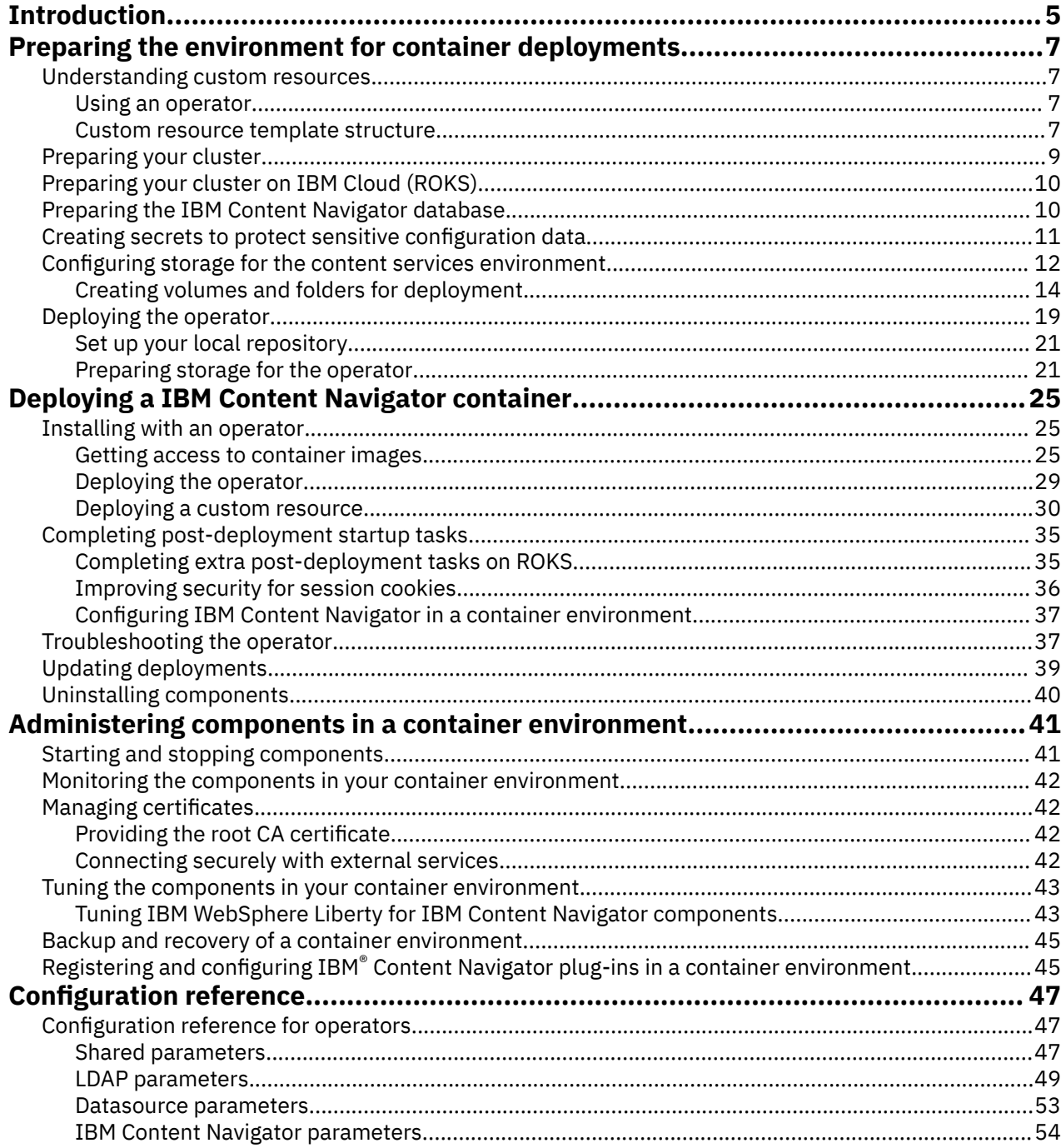

# <span id="page-4-0"></span>**Introduction**

This document provides steps for configuring and deploying an IBM Content Navigator (ICN) container.

Some of the steps that are involved contain terminology, parameters or values that are not related to IBM Content Manager (CM8) and Content Manager OnDemand (CMOD). However, the steps are essential for the deployment and need to be included. The steps that can be ignored are identified.

An LDAP server is required for the container deployment. LDAP is not required for CM8 and CMOD servers. This requirement is planned to be made optional or removed for these servers in a future version of the ICN container product.

In this document, content services container is used to indicate the ICN container. The references are made to any containerized software that provides content services.

The reader is assumed to be familiar with terms and concepts related to container software such as Docker, Kubernetes and Red Hat OpenShift. For more information, see:

- • [Kubernetes Concepts](https://kubernetes.io/docs/concepts/)
- • [Getting started with Red Hat OpenShift on IBM Cloud](https://cloud.ibm.com/docs/openshift)

IBM Content Navigator: Deploying IBM Content Navigator in a container

# <span id="page-6-0"></span>**Preparing the environment for container deployments**

When you prepare your environment, record the settings for the databases, LDAP, storage, logging and monitoring choices, and so on. You need these values available to enter into the custom resource YAML file for deployment and configuration.

#### **About this task**

For lists of the parameters that you need to collect, see the following section: ["Configuration reference"](#page-46-0) [on page 47.](#page-46-0)

For a new IBM Content Navigator environment, a database installation and storage are required. Prepare these prerequisites before you begin the configuration and deployment of your containers.

## **Understanding custom resources**

The IBM Content Navigator container environment is deployed using an operator.

The following topics provide important information on the Kubernetes concepts that are employed by the operator to install and manage the IBM Content Navigator container.

### **Using an operator**

The operator captures the expert knowledge of administrators on how the system ought to behave, how to deploy it, and how to react if problems occur.

The operator is built from the Red Hat and Kubernetes Operator Framework, which is an open source toolkit that is designed to automate features such as updates, backups, and scaling. The operator handles upgrades and reacts to failures automatically.

Operators help you to take care of repeatable tasks by using the Kubernetes APIs and kubectl tools. Operators "watch" over a Kubernetes environment and use its actual state versus the defined state to decide what actions to take.

The operator uses a custom resource definition (CRD), which describes what the operator is meant to watch. The crd. yaml file contains the description of the custom resources for the container images, and the role.yaml and role\_binding.yaml files define the access to the resources. The service account. yaml file creates a service account with a role that has the permissions to manage the resources. The CRD specifies a configuration, but the cluster also needs controllers to monitor its state and reconcile the resource to match with the configuration. When the CRD is deployed it can then be used to control the automation containers by using Kubernetes primitives such as **Services**, **ReplicaSets**, **DaemonSets**, and **Secrets**.

To control access, registry secrets and security context constraints (SCC) are needed to set the range of allowed IDs. A shared persistence volume (PV) is needed to store files such as JDBC drivers and other files that are used by the roles.

To install the content services components, you use capability-specific custom resource (CR) templates that are on GitHub. You then create and customize your CR file, which you then apply to the operator to watch.

### **Custom resource template structure**

The custom resource template files are divided into sections, which define the attributes of each component. The custom resource **metadata** along with the shared, LDAP, and data source configuration sections in the specification (**spec**) are always present.

Two types of template are provided for enterprise deployment:

#### **Simplified custom resource templates**

A streamlined and condensed custom resource YAML file is provided with fewer parameters to specify. When you use the simplified YAML, [ibm\\_fncm\\_cr\\_enterprise.yaml](https://github.com/ibm-ecm/container-samples/tree/5.5.5/operator/descriptors/ibm_fncm_cr_enterprise.yaml), the operator automatically supplies many default values for a deployment.

#### **Fully customizable custom resource templates**

If you want more control over the details of their deployment can continue to use the full custom resource YAML file, [ibm\\_fncm\\_cr\\_enterprise\\_FC\\_content.yaml.](https://github.com/ibm-ecm/container-samples/tree/5.5.5/operator/descriptors/ibm_fncm_cr_enterprise_FC_content.yaml) This template includes the component-level configuration sections with default values for all of the parameters. These values are the default values that the operator uses with the simplified templates.

**Note:** All simplified CR templates are well-formed CR YAML files for the capabilities they define. Parameters that need custom values have a value of <Required>, which you must update with a real value before you apply the CR.

Your custom resource file that you apply to the operator must include the necessary sections. The sections define specific parts of your intended deployment.

The following snippets show how the sections are used to compile a custom resource file, with sample content.

1. The **metadata** section applies to all of the included capabilities.

```
apiVersion: fncm.ibm.com/v1
kind: FNCMCluster
metadata:
  name: fncmdeploy
  labels:
     app.kubernetes.io/instance: ibm-fncm
     app.kubernetes.io/managed-by: ibm-fncm
     app.kubernetes.io/name: ibm-fncm
     release: 5.5.5
```
2. The **spec** section defines the target platform, the deployment type, the license, security, monitoring, logging, and storage information.

```
spec:
  ##########################################################################
 ## This section contains the shared configuration for all FNCM components # ##########################################################################
  appVersion: 20.0.2
  shared_configuration:
     ## This is the deployment context is FNCM. No update it required.
     sc_deployment_context: FNCM
```
3. If you plan to use an identity provider for user management, the open id connect providers section defines connection information.

```
 # open_id_connect_providers:
    ## Set a provider name that will be used in your redirect URL.
   #- provider name:
 ## Set a display name for the sign in button in Navigator.
 # display_name: "Single Sign on"
 # # Enter your OIDC secret names for Content Platform Engine, Navigator, External Share 
and GraphQL.
    # # Not all secrets are required depending on your deployment. Specify secret only for 
components that you are deploying.
```
4. The ldap\_configuration and datasource\_configuration sections define parameters for all of the included capabilities.

```
## The beginning section of LDAP configuration for FNCM
  ldap_configuration:
   ## The possible values are: "IBM Security Directory Server" or "Microsoft Active
Directory"
    lc_selected_ldap_type: "<Required>"
 ## The name of the LDAP server to connect
 lc_ldap_server: "<Required>"
```

```
 ## The database configuration for ICN (Navigator) - aka BAN (Business Automation 
Navigator)
    dc_icn_datasource:
 ## Provide the database type from your infrastructure. The possible values are "db2" 
or "db2HADR" or "oracle" or "sqlserver" or "postgresql".
```
A simplified custom resource template does not include component configuration sections. All settings are provided as defaults by the operator.

The full custom resource template includes configuration sections for each component with default values provided. You can specify your own values as needed in this template.

If you want to customize individual components, then you can add the component configuration parameter (**xxx\_configuration**) along with the list of parameters that you want to customize. Templates are provided with the full list of configuration parameters for each component. Each component has a clear section header that highlights where the set of parameters starts.

**Tip:** If you plan to add a component section to your simplified template, copy the entire header from the full configuration templates into the compiled custom resource so that you can identify where the component configuration starts and finishes.

```
 ########################################################################
               Business Automation Navigator configuration
 ########################################################################
 navigator_configuration:
    ...
```
## **Preparing your cluster**

Set up your cluster and install the necessary software before you prepare your application environment for installing the containers with the operator.

#### **Before you begin**

Install the following list of software before you install the content servics container (ICN Container). containers.

- Kubernetes 1.11+.
- Kubernetes CLI. For more information, see<https://kubernetes.io/docs/tasks/tools/install-kubectl/>.
- The OpenShift Container Platform CLI has commands for managing your applications, and lower-level tools to interact with each component of your system.

Refer to the OpenShift 3.11 [documentation.](https://docs.openshift.com/container-platform/3.11/cli_reference/get_started_cli.html)

Refer to the OpenShift 4.2 or higher [documentation](https://docs.openshift.com/container-platform/4.2/cli_reference/openshift_cli/getting-started-cli.html).

• All the container images require persistent volumes (PV) and persistent volume claims (PVCs), so review the topics on preparing these PVs, PVCs, an LDAP, and creating a database for storing ICN configuration data, for your intended or target installation.

#### **Procedure**

1. Install the necessary software and make sure that your environment is compatible with Cloud Native Computing Foundation (CNCF) Certified Kubernetes.

If you are not sure which Certified Kubernetes platform is right for you, see [Picking the right solution](https://www.cncf.io/certification/software-conformance/).

The [Detailed system requirements](http://www.ibm.com/software/reports/compatibility/clarity/softwareReqsForProduct.html) page provides a cluster requirements guideline for content services containers.

2. Use the [download doc](http://www.ibm.com/support/pages/node/6195737) to see the list of eAssembly images for Kubernetes.

- <span id="page-9-0"></span>3. Create a namespace in your OpenShift environment through using **oc** commands.
	- a) Log in to your cluster.
		- \$ oc login https://<CLUSTERIP>:8443 -u <ADMINISTRATOR>
	- b) Create an OpenShift project (namespace) in which you want to install the operator.
		- \$ oc new-project my-project

## **Preparing your cluster on IBM Cloud (ROKS)**

Set up your cluster on [IBM Cloud or Red Hat OpenShift Kubernetes Service \(ROKS\)](https://cloud.ibm.com/docs/openshift) and install the necessary software before you prepare your application environment for installing the containers with the operator.

### **About this task**

The scripts and Kubernetes descriptors in the GitHub repository are needed to install the containers.

Before you deploy an automation container on IBM Cloud, you must configure your client environment, create an OpenShift cluster, prepare your container environment, and set up where to get the container images.

Make sure that you have the following list of software on your computer so you can use the command-line interfaces (CLIs) you need to interact with the cluster.

- • [IBM Cloud CLI](https://cloud.ibm.com/docs/containers?topic=containers-cs_cli_install)
- • [OpenShift Container Platform CL](https://docs.openshift.com/container-platform/4.2/cli_reference/openshift_cli/getting-started-cli.html)
- • [Kubernetes CLI](https://kubernetes.io/docs/tasks/tools/install-kubectl)
- • [Docker CLI \(Mac\)](https://docs.docker.com/docker-for-mac/install) or [Docker CLI \(Linux\)](https://docs.docker.com/install/linux/docker-ce/ubuntu/#install-docker-engine)

As an administrator of the cluster you must be able to interact with your environment.

- 1. Create an account on [IBM Cloud](https://cloud.ibm.com/kubernetes/registry/main/start).
- 2. Log in to IBM Cloud if you already have an account.

If you do not already have a cluster, then create one. From the [IBM Cloud Overview](https://cloud.ibm.com/kubernetes/overview) page, in the OpenShift Cluster tile, click **Create Cluster**. Refer to the [IBM Cloud documentation](https://cloud.ibm.com/docs/openshift?topic=openshift-openshift-create-cluster#openshift_create_cluster_console) to create a Kubernetes cluster. The cluster that you create includes attached storage.

## **Preparing the IBM Content Navigator database**

Before you configure and deploy your IBM® Content Navigator container, prepare the required database that the application uses. This task applies only when you are preparing to deploy containers as part of a new installation. Otherwise, use your existing database.

#### **About this task**

When you prepare your environment, record the settings so that these values are available to enter into the custom resource YAML file for deployment and configuration. For lists of the parameters that you need to collect, see ["Configuration reference" on page 47.](#page-46-0)

#### **Procedure**

• Prepare the IBM Content Navigator database:

**Db2**

For details about configuring a Db2 database for your IBM Content Navigator deployment, see [Creating a Db2 database for Navigator](https://www.ibm.com/support/knowledgecenter/SSEUEX_3.0.8/com.ibm.installingeuc.doc/eucin010.htm)

#### <span id="page-10-0"></span>**Oracle**

For details about configuring an Oracle database for your IBM Content Navigator deployment, see [Creating an Oracle database for Navigator](https://www.ibm.com/support/knowledgecenter/SSEUEX_3.0.8/com.ibm.installingeuc.doc/eucin013.htm).

#### **Microsoft SQL Server**

You create both a database and a schema for the container deployment, for example:

create database <dbName> \*\* connect to database \*\* create schema <schemaName>

For details about configuring a Microsoft SQL Server database for your IBM Content Navigator deployment, see [https://www.ibm.com/support/knowledgecenter/SSEUEX\\_3.0.8/](https://www.ibm.com/support/knowledgecenter/SSEUEX_3.0.8/com.ibm.installingeuc.doc/eucin012.htm) [com.ibm.installingeuc.doc/eucin012.htm.](https://www.ibm.com/support/knowledgecenter/SSEUEX_3.0.8/com.ibm.installingeuc.doc/eucin012.htm)

#### **PostgreSQL**

Set up your PostgreSQL database and record the database settings. For more information, see [Setting up a PostgreSQL database a](https://www.ibm.com/support/knowledgecenter/SSNW2F_5.5.0/com.ibm.p8.containers.doc/containers_postgresqldb.htm)nd [Creating secrets to protect sensitive PostgreSQL SSL](https://www.ibm.com/support/knowledgecenter/SSNW2F_5.5.0/com.ibm.p8.containers.doc/containers_banpostgresqlssl_secret.htm) [configuration data.](https://www.ibm.com/support/knowledgecenter/SSNW2F_5.5.0/com.ibm.p8.containers.doc/containers_banpostgresqlssl_secret.htm)

## **Creating secrets to protect sensitive configuration data**

Before you deploy, create secrets manually to protect the configuration data you are going to enter.

#### **Procedure**

1. Prepare your security environment:

You must also create a secret for the security details of the LDAP directory and data sources that you configured in preparation for use with IBM Business Automation Navigator. Collect the users and passwords to add to the secret. Using your values, run the following command:

```
kubectl create secret generic ibm-ban-secret \
   --from-literal=navigatorDBUsername="user_name" \
 --from-literal=navigatorDBPassword="xxxxxxx" \
 --from-literal=keystorePassword="xxxxxxx" \
  --from-literal=ltpaPassword="xxxxxxx" \
  --from-literal=appLoginUsername="user_name" \
  --from-literal=appLoginPassword="xxxxxxx"
  --from-literal=jMailUsername="mailadmin"
  --from-literal=jMailPassword="{xor}GDoxNiosbg=="
 -n "{{ namespace }}"
```
The secret you create, ibm-ban-secret, is the value for the parameter ban\_secret\_name.

**Note:** The jMailUsername and jMailPassword values are for enabling the Sendmail capability in Navigator.

2. Configure the root ca secret and trusted certificate list.

The custom YAML file also requires values for the root\_ca\_secret

and trusted certificate list parameters. The TLS secret contains the root CA's key value pair. You have the following choices for the root CA:

- You can generate a self-signed root CA
- You can allow the operator (or ROOTCA ansible role) to generate the secret with a self-signed root CA (by not specifying one)
- You can use a signed root CA. In this case, you create a secret that contains the root CA's key value pair in advance.

The list of the trusted certificate secrets can be a TLS secret or an opaque secret. An opaque secret must contain a tls.crt file for the trusted certificate. The TLS secret has a tls.key file as the private key.

3. Create an 1c bind secret for your LDAP configuration information:

<span id="page-11-0"></span>Use the lc\_bind\_secret for your LDAP configuration details, including your external LDAP details for external share, if applicable.

The following command shows how to create the (ldap-bind-secret) secret with the needed user names and passwords. (This example includes credentials for the optional external LDAP method for external share, which might not apply in your environment.)

For Open Shift Cloud Platform:

```
oc create secret generic ldap-bind-secret \
 --from-literal=ldapUsername="cn=admin,dc=ibm,dc=edu" --from-
literal=ldapPassword="<yourLDAPPassword>" \
 --from-literal=externalLdapUsername="cn=admin,dc=ibm,dc=edu" --from-
literal=externalLdapPassword="<yourLDAPPassword>"
```
For certified Kubernetes:

```
kubectl create secret generic ldap-bind-secret \
     --from-literal=ldapUsername="cn=admin,dc=ibm,dc=edu" --from-
literal=ldapPassword="<yourLDAPPassword>" \
 --from-literal=externalLdapUsername="cn=admin,dc=ibm,dc=edu" --from-
literal=externalLdapPassword="<yourLDAPPassword>"
```

```
The secret that you create, ldap_bind_secret, is the value for
ldap_configuration.lc_bind_secret.
```
## **Configuring storage for the content services environment**

Storage is required that is external to the containers in the content services environment. You set up and configure storage to prepare for the container configuration and deployment.

#### **About this task**

Each component container requires shared persistent storage to manage configuration information, application working space, and logs. Additionally, you can decide to set up file store areas to store document content and index areas to build full text indexes.

Data storage in a Kubernetes cluster is handled by using volumes. For Kubernetes, a PersistentVolume (PV) is a piece of networked storage in a cluster that is provisioned by an administrator. A PersistentVolumeClaim (PVC) is a request for storage that is made by a user. For more information about persistent volumes, refer to the [Kubernetes documentation](https://kubernetes.io/docs/concepts/storage/persistent-volumes/) for persistent volumes.

The storage classes and persistent volumes carry the details of the real storage, which is then made available for use by cluster users without having any knowledge of the underlying infrastructure. A cluster administrator defines and creates a persistent volume by providing the cloud infrastructure with the details of the implementation of the storage. That storage can be a number of different types including NFS or a cloud-provider-specific storage system.

You can configure storage for your container environment in the following ways:

#### **Manually create storage volumes and volume claims**

This method is required in versions 20.0.1 and earlier. Before deploying the content services containers, you must create a set of persistent volumes (PV) and persistent volume claims (PVC) to use with the deployment of each container. Persistent volumes are provisioned in a static way. A cluster administrator creates a number of persistent volumes. The persistent volumes carry the details of the real storage, which is then made available for use by cluster users.

#### **Dynamically provision storage through the operator functions**

The StorageClass resource object describes and classifies storage that can be requested, as well as provides a means for passing parameters for dynamically provisioned storage on demand. StorageClass objects can also serve as a management mechanism for controlling different levels of storage and access to the storage. Cluster administrators define and create the StorageClass objects that users can request without needing any intimate knowledge about the underlying storage volume sources.

The persistent volume framework provided by the cloud platform enables both these functionalities and allows administrators to provision a cluster with persistent storage.

For specifics related to the cloud platform you are deploying into, refer to the documentation given by the your cloud provider or cloud platform.

If dynamic provisioning is used, the deployment can optionally utilize three storage classes to meet the "slow", "medium", and "fast" storage for the Cloud Pak components. You provide the names of these storage classes using these parameters in the custom resource YAML file:

sc\_slow\_file\_storage\_classname: sc\_medium\_file\_storage\_classname: sc\_fast\_file\_storage\_classname:

To avoid complexity, you can use the same storage class for "slow", "medium", and "fast". However to avoid potential performance issues, that single storage class should target fast storage.

#### **Combine manually created storage and dynamically provisioned storage**

Storage can be provisioned using a mixture of static and dynamic. The operator uses the persistent volume claim names, of the default values, to determine if a claim already exists.

- If the claim does not exist, dynamic provisioning is used. The persistent volume claim names provided in the custom resource YAML are used when the claim is created.
- If the claim does exist, that claim is used when deploying.
- If static provisioning is used, the persistent volumes and persistent volume claims must be precreated and the persistent volume claim name provided in the CR.

For the content services containers, the persistent volume claims fall into four general categories:

- Configuration information shared by all container instances, or replicas, for a particular component. This storage experiences minimal accesses or changes. For that reason, a low quality of service (QoS) type of disk is acceptable. The operator will provision a PVC from the sc\_slow\_file\_storage\_classname.
- Logs with a potentially high number of writes and dynamic disk space requirements, where system performance benefits from disk with a higher quality of service. The operator will provision a PVC from the sc\_medium\_file\_storage\_classname.
- Application working space for a particular component. This storage, under certain workloads, experiences high rates of access. System performance benefits from disk with a higher quality of service. The operator will provision a PVC from the sc\_fast\_file\_storage\_classname.
- Data where the disk subsystem must meet a set of requirements for I/Os per second, space, backup power supplies, and so on, and have a long life expectancy. These disk subsystems might also be configured to meet high availability and recoverability requirements as needed by the organization. The operator will provision a PVC from the sc\_fast\_file\_storage\_classname.

The storage volumes and storage classes that you create must specify the appropriate reclaim policy and access modes:

- accessModes: ReadWriteMany
- persistentVolumeReclaimPolicy: Retain

When you prepare your environment, record the settings so that these values are available to enter into the custom resource YAML file for deployment and configuration. For lists of the parameters that you need to collect, see ["Configuration reference" on page 47.](#page-46-0)

## <span id="page-13-0"></span>**Creating volumes and folders for deployment**

The IBM Content Navigator container requires some persistent volumes, persistent volume claims, and folders to be created before you can deploy. The deployment process uses these volumes and folders during the deployment.

### **About this task**

You can choose to have the operator dynamically provision storage for you at deployment time. In that case, you do not need to create volumes and folders manually for your container environment. You can leave all storage values with the default value in the custom resource YAML.

**Remember:** Storage can be provisioned using a mixture of static and dynamic. The operator uses the persistent volume claim names, of the default values, to determine if a claim already exists.

- If the claim does not exist, dynamic provisioning is used. The persistent volume claim names provided in the custom resource YAML are used when the claim is created.
- If the claim does exist, that claim is used when deploying.
- If static provisioning is used, the persistent volumes and persistent volume claims must be pre-created and the persistent volume claim name provided in the CR.

Although the following information describes the volumes that are generally required, you can decide to designate more or fewer persistent volumes and volume claims.

You can use a YAML file to capture details like the name and the specifications of the persistent volume that you want to create, and use the Kubectl command line tool with the file to create the persistent volume object. You use a similar approach to create the persistent volume claims. See the following example for more details: [Configure a persistent volume for storage.](https://kubernetes.io/docs/tasks/configure-pod-container/configure-persistent-volume-storage/)

#### **Directory permissions and ownership**

The permissions that are described in the following steps are examples that provide a secure environment. Your environment might have different permission requirements. Consider the following possibilities when you apply permissions to your folders:

- The NFS export *root\_squash* option is strongly recommended for security. If you use the root\_squash option, then the file directories to be used for the PVs group ownership must be set to the one specified by the *anongid* option given in the NFS export definition. The default anongid value is 65534.
- If the no root squash option is used, the PV group ownership must be set to the root group 0.
- Assign read, write, execute permissions to both the user and group owners, for example, chmod 770

The following settings are required when creating your NFS exports:

- The *rw,sync,no\_wdelay* settings are required.
- The *no\_subtree\_check* setting is recommended for performance.

**Tip:** When you replace the value for the <NFS Server> in the samples, you might need to provide the private IP of the server, depending on your environment.

**Remember:** The storage volumes that you create must specify the appropriate reclaim policy and access modes:

- accessModes: ReadWriteMany
- persistentVolumeReclaimPolicy: Retain

The persistent volume and persistent volume claim names that are provided in the following tables are examples.

#### **Procedure**

• Create the persistent volumes and persistent volume claims for the IBM Content Navigator container deployment:

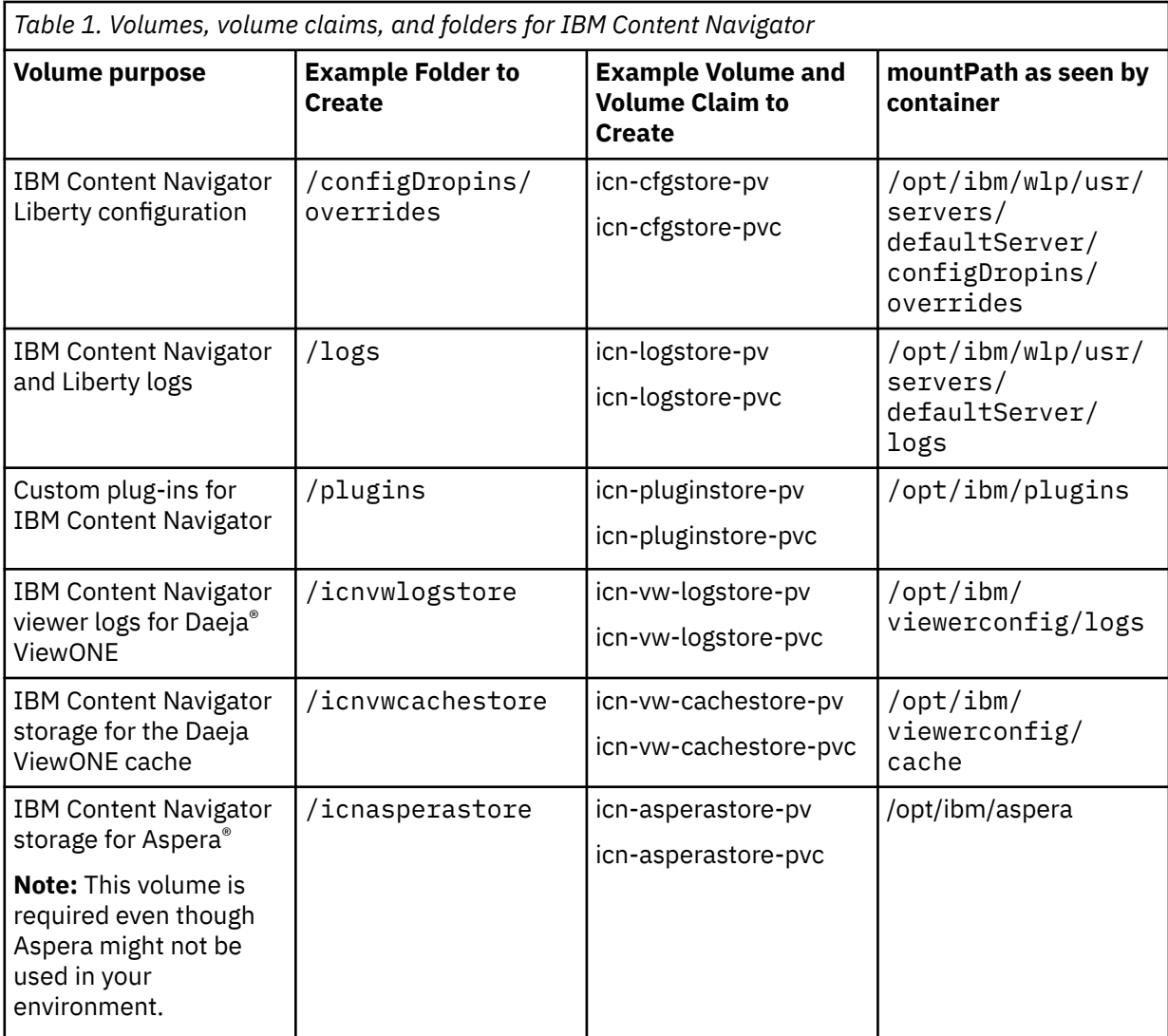

For each of the folders, set the ownership as shown in the following example using the default NFS anongid value:

```
chgrp -R 0 /icncfgstore
```
For each of the folders, change the permissions settings as follows:

chmod -Rf g=u /icncfgstore

The following examples illustrate the YAML file contents to create a persistent volume and persistent volume claim for the IBM Content Navigator configuration store volume.

Persistent volume:

```
apiVersion: v1
kind: PersistentVolume
metadata:
  name: icn-cfgstore-pv
spec:
  accessModes:
   - ReadWriteMany
  capacity:
     storage: 1Gi
   nfs:
 path: /home/cfgstore/icn/configDropin/overrides
 server: <NFS_SERVER>
```

```
 persistentVolumeReclaimPolicy: Retain
 storageClassName: icn-cfgstore-pv
```
Persistent volume claim:

```
apiVersion: v1
kind: PersistentVolumeClaim
metadata:
  name: icn-cfgstore-pvc
  namespace: <NAMESPACE>
spec:
  accessModes:
   - ReadWriteMany
  resources:
    requests:
      storage: 1Gi
  storageClassName: icn-cfgstore-pv
  volumeName: icn-cfgstore-pv
status:
  accessModes:
   - ReadWriteMany
  capacity:
     storage: 1Gi
```
The following examples illustrate the YAML file contents to create a persistent volume and persistent volume claim for the IBM Content Navigator and Liberty logs.

Persistent volume:

```
apiVersion: v1
kind: PersistentVolume
metadata:
  name: icn-logstore-pv
spec:
  accessModes:
   - ReadWriteMany
  capacity:
    storage: 1Gi
  nfs:
     path: /home/cfgstore/icn/logs
     server: <NFS_SERVER>
   persistentVolumeReclaimPolicy: Retain
   storageClassName: icn-logstore-pv
```
Persistent volume claim:

```
apiVersion: v1
kind: PersistentVolumeClaim
metadata:
 name: icn-logstore-pvc
 namespace: <NAMESPACE>
spec:
  accessModes:
   - ReadWriteMany
  resources:
    requests:
      storage: 1Gi
  storageClassName: icn-logstore-pv
   volumeName: icn-logstore-pv
status:
  accessModes:
    - ReadWriteMany
  capacity:
     storage: 1Gi
```
The following examples illustrate the YAML file contents to create a persistent volume and persistent volume claim for the IBM Content Navigator plugins.

Persistent volume:

```
apiVersion: v1
kind: PersistentVolume
metadata:
   name: icn-pluginstore-pv
spec:
 accessModes:
```

```
 - ReadWriteMany
  capacity:
    storage: 1Gi
  nfs:
 path: /home/cfgstore/icn/plugins
 server: <NFS_SERVER>
  persistentVolumeReclaimPolicy: Retain
  storageClassName: cn-pluginstore-pv
```
Persistent volume claim:

```
apiVersion: v1
kind: PersistentVolumeClaim
metadata:
  name: icn-pluginstore-pvc
  namespace: <NAMESPACE>
spec:
   accessModes:
   - ReadWriteMany
  resources:
    requests:
      storage: 1Gi
   storageClassName: icn-pluginstore-pv
   volumeName: icn-pluginstore-pv
status:
  accessModes:
   - ReadWriteMany
  capacity:
     storage: 1Gi
```
The following examples illustrate the YAML file contents to create a persistent volume and persistent volume claim for the IBM Content Navigator viewer logs.

Persistent volume:

```
apiVersion: v1
kind: PersistentVolume
metadata:
  name: icn-vw-logstore-pv
spec:
  accessModes:
   - ReadWriteMany
  capacity:
     storage: 1Gi
  nfs:
 path: /home/cfgstore/icn/viewerlog
 server: <NFS_SERVER>
   persistentVolumeReclaimPolicy: Retain
   storageClassName: icn-vw-logstore-pv
```
Persistent volume claim:

```
apiVersion: v1
kind: PersistentVolumeClaim
metadata:
  name: icn-vw-logstore-pvc
  namespace: <NAMESPACE>
spec:
  accessModes:
   - ReadWriteMany
  resources:
    requests:
       storage: 1Gi
  storageClassName: icn-vw-logstore-pv
   volumeName: icn-vw-logstore-pv
status:
  accessModes:
    - ReadWriteMany
   capacity:
     storage: 1Gi
```
The following examples illustrate the YAML file contents to create a persistent volume and persistent volume claim for the IBM Content Navigator viewer cache store.

Persistent volume:

```
apiVersion: v1
kind: PersistentVolume
metadata:
  name: icn-vw-cachestore-pv
spec:
  accessModes:
   - ReadWriteMany
  capacity:
    storage: 1Gi
  nfs:
    path: /home/cfgstore/icn/viewercache
   server: <NFS SERVER>
   persistentVolumeReclaimPolicy: Retain
   storageClassName: icn-vw-cachestore-pv
```
Persistent volume claim:

```
apiVersion: v1
kind: PersistentVolumeClaim
metadata:
   name: icn-vw-cachestore-pvc
   namespace: <NAMESPACE>
spec:
  accessModes:
   - ReadWriteMany
   resources:
    requests:
      storage: 1Gi
  storageClassName: icn-vw-cachestore-pv
   volumeName: icn-vw-cachestore-pv
status:
   accessModes:
   - ReadWriteMany
   capacity:
     storage: 1Gi
```
The following examples illustrate the YAML file contents to create a persistent volume and persistent volume claim for Aspera.

Persistent volume:

```
apiVersion: v1
kind: PersistentVolume
metadata:
  name: icn-asperastore-pv
spec:
  accessModes:
   - ReadWriteMany
  capacity:
    storage: 1Gi
  nfs:
    path: /home/cfgstore/icn/aspera
     server: <NFS_SERVER>
  persistentVolumeReclaimPolicy: Retain
  storageClassName: icn-asperastore-pv
```
Persistent volume claim:

```
apiVersion: v1
kind: PersistentVolumeClaim
metadata:
   name: icn-asperastore-pvc
  namespace: <NAMESPACE>
spec:
   accessModes:
    - ReadWriteMany
   resources:
    requests:
      storage: 1Gi
   storageClassName: icn-asperastore-pv
   volumeName: icn-asperastore-pv
status:
   accessModes:
   - ReadWriteMany
   capacity:
     storage: 1Gi
```
## <span id="page-18-0"></span>**Deploying the operator**

Operators make it simpler to install and update without having to worry about the underlying cloud provider. The operator captures the expert knowledge of administrators on how the system ought to behave, how to deploy it, and how to react if problems occur.

### **About this task**

The operator is built from the Red Hat and Kubernetes Operator Framework, which is an open source toolkit that is designed to automate features such as updates, backups, and scaling. The operator handles upgrades and reacts to failures automatically.

Operators help you to take care of repeatable tasks by using the Kubernetes APIs and kubectl tools. Operators "watch" over a Kubernetes environment and use its actual state versus the defined state to decide what actions to take. The following diagram shows the control loop that occurs as a result of constantly watching the state of the Kubernetes resources.

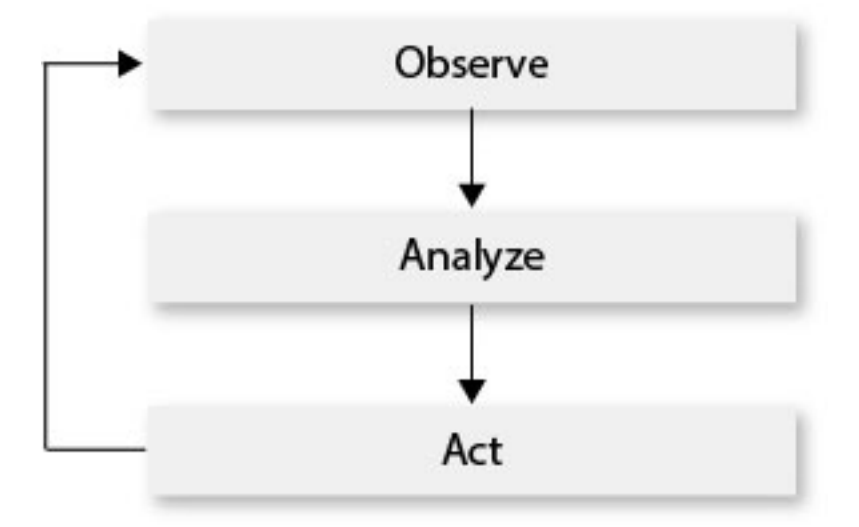

The following concepts are key to managing operators:

#### **Namespace deployment**

At the beginning of a project, an administrator might encourage developers to use a short-lived namespace that is in their own name. These namespaces do not need to be metered. In the long term and for tracking purposes, it makes sense to divide up workloads into dedicated namespaces for your application lifecycle stages, such as development, preproduction, and production.

You can meter your deployments by the namespace and the platform label or **swidtag**. Metering uses a system of metadata annotation and aggregation of VPCs, and is critical to help you understand your deployments against entitlements.

#### **Roles, role binding, and service accounts**

The default for role-based access control (RBAC) is to deny all access unless you grant access.

A **role** scopes a set of operations that can be carried out on a group of resources. A **service account** provides an identity for processes that run in a pod, so it is necessary to grant a role to a service account for intra-cluster processes. A **role binding** associates a service account to a role, which in effect determines the operations that the account can run inside a namespace. An administrator can configure the role and role binding resources for each application before any operator is deployed. Each application must specify a serviceAccountName in its pod spec, and the service account must be created.

The following diagram shows the relationship between the objects that are used to grant users access to Kubernetes API resources.

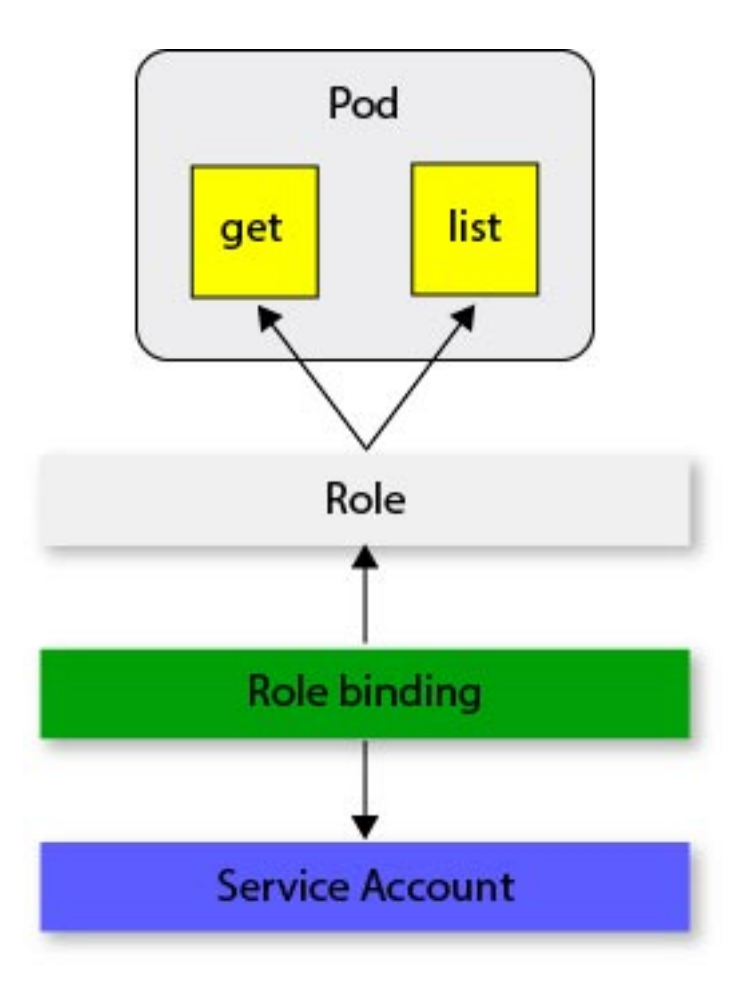

The first step to use the operator is to create the new custom resource definition (CRD) that the operator is meant to watch. The crd.yaml file contains the description of the custom resources for the container images, and the role.yaml and role\_binding.yaml files define the access to the resources. The service\_account.yaml file creates a service account with a role that has the permissions to manage the resources. The CRD specifies a configuration, but the cluster also needs controllers to monitor its state and reconcile the resource to match with the configuration. When the CRD is deployed it can then be used to control the automation containers by using Kubernetes primitives such as **Services**, **ReplicaSets**, **DaemonSets**, and **Secrets**.

To control access, you must create registry secrets and security context constraints (SCC) to set the range of allowed IDs. A shared persistence volume (PV) is needed to store files such as JDBC drivers and other files that are used by the roles.

The following diagram shows the steps that are involved and highlights the key components in controlling a deployed operator.

<span id="page-20-0"></span>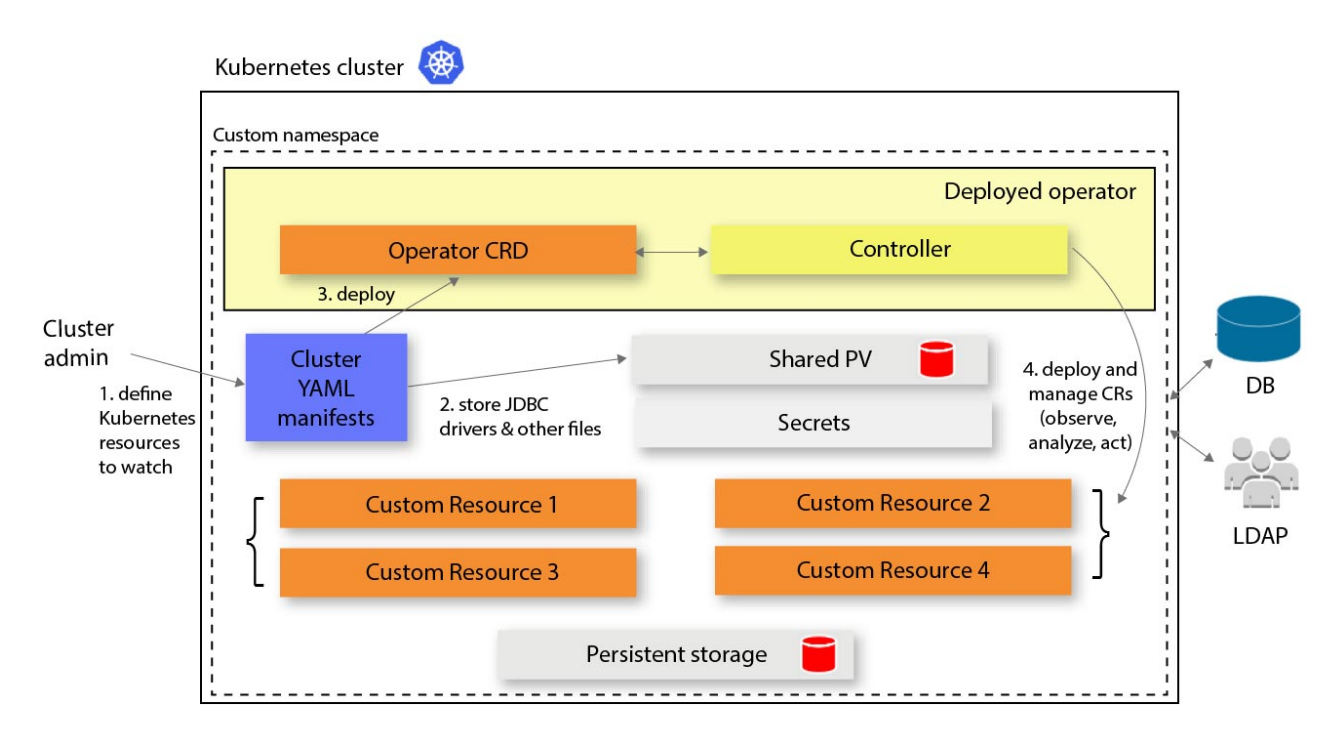

## **Set up your local repository**

Create a local copy of the Git Hub repository.

### **About this task**

The Git Hub repository branch that you use changes depending on the version that you want to deploy. Specify the right repository version that contains the target level of ICN container that you wish to deploy. For example, repository version 5.5.5 maps to ICN Container v3.0.8

### **Procedure**

1. Download or clone the repository on your local machine:

git clone -b 5.5.5 git@github.com:ibm-ecm/container-samples.git

2. Change to the operator folder in your local repository:

cd container-samples

## **Preparing storage for the operator**

All instances of an operator need a place to store its log files whether it is on a private cloud or a public cloud.

### **Preparing the operator storage**

All instances of an operator need a place to store its log files and find database drivers.

#### **About this task**

You must prepare the storage of the operator before you create an instance of the operator.

#### **Procedure**

1. Create a PV for the operator.

a. **Optional**: The following example YAML defines a PV, but PVs depend on your cluster configuration.

```
apiVersion: v1
kind: PersistentVolume
metadata:
   labels:
    type: local
  name: operator-shared-pv
spec:
   capacity:
    storage: 1Gi
  accessModes:
     - ReadWriteMany
 hostPath:
 path: "/root/operator"
   persistentVolumeReclaimPolicy: Delete
```
b. **Optional**: Deploy the PV.

On OpenShift Cloud Platform:

oc create -f operator-shared-pv.yaml

On certified Kubernetes:

kubectl create -f operator-shared-pv.yaml

c. **Mandatory**: Provide group write permission to the persistent volume of the operator. According to the PV **hostPath.path** definition, run the following commands:

```
chmod -R g=u /root/operator
chmod g+rw /root/operator
```
Remove the .OPERATOR\_TYPE file in case it exists from a previous deployment.

rm -f /<hostPath>/.OPERATOR\_TYPE

Where *<hostPath>* is the value in your PV (root/operator).

- 2. Create a claim for the PV.
	- a) Create the claim:

(Dynamically) If you prefer to use dynamic provisioning for this claim, edit the provided file descriptors/operator-shared-pvc.yaml and replace the <StorageClassName> placeholder by a storage class of your choice.

(Manually) To create a claim bound to the previously created PV, create the file  $\epsilon$ path>/ operator-shared-pvc.yaml anywhere on your disk, with the following content:

```
apiVersion: v1
kind: PersistentVolumeClaim
metadata:
   name: operator-shared-pvc
   namespace: <MyProject>
spec:
   accessModes:
      - ReadWriteMany
   storageClassName: ""
   resources:
     requests:
       storage: 1Gi
   volumeName: operator-shared-pv
```
Replace the <MyProject> placeholder with the name of your OpenShift project or namespace that you intend to use for your script-based or manual installation.

b) Deploy the PVC.

If you created your own operator-shared-pvc.yaml:

On OpenShift Cloud Platform:

oc create -f <path>/operator-shared-pvc.yaml

On certified Kubernetes:

kubectl create -f <path>/operator-shared-pvc.yaml

Otherwise, if you edited descriptors/operator-shared-pvc.yaml:

On OpenShift Cloud Platform:

oc create -f descriptors/operator-shared-pvc.yaml

On certified Kubernetes:

kubectl create -f descriptors/operator-shared-pvc.yaml

3. Add the JDBC drivers.

Copy all of the JDBC drivers that are needed by the components you intend to install to the persistent volume. Depending on your storage configuration, you might not need these drivers.

**Note:** File names for JDBC drivers cannot include more version information.

```
• Db2
```

```
– db2jcc4.jar
```

```
– db2jcc_license_cu.jar
```
• Oracle

```
– ojdbc8.jar
```
• Microsoft SQL

```
– mssql-jdbc<supported_version>.jar
```
• PostgreSQL

```
– postgresql-<supported_version>.jar
```
The following structure shows an example remote file system.

```
pv-root-dir
     └── jdbc
        ├── db2
│ │ ├── db2jcc4.jar
 │ └── db2jcc_license_cu.jar
         ├── oracle
           - ojdbc8.jar
         msq1 │ └── mssql-jdbc <supported_version>.jar
         postgresql
             │ └── postgresql-<supported_version>.jar
```
## **Preparing the operator storage on IBM Cloud (ROKS)**

All instances of an operator on IBM Cloud need a place to store its log files.

### **About this task**

You can attach endurance storage with gid storage classes.

- cp4a-file-retain-bronze-gid
- cp4a-file-retain-silver-gid
- cp4a-file-retain-gold-gid

The YAML files to create these storage classes are provided in the [descriptors](https://github.com/ibm-ecm/container-samples/tree/5.5.5/operator/descriptors) folder.

To copy the JDBC drivers to the operator pod, you need to create a new storage class with one of these storage requirements.

#### **Procedure**

- 1. Create a storage class YAML file, and name it operator-sc.yaml.
- 2. Apply the new storage class.

oc apply -f operator-sc.yaml

3. Create a claim for a PV dynamically by using [descriptors/operator-shared-pvc.yaml](https://github.com/ibm-ecm/container-samples/tree/5.5.5/operator/descriptors/operator-shared-pvc.yaml).

Replace the storage class with the name of the storage class from Step 1.

4. Deploy the PVC.

```
oc create -f descriptors/operator-shared-pvc.yaml
```
5. Get the bound PV name and the PV location.

```
oc get pvc | grep operator-shared-pvc
oc describe PV PV_name
```
6. If your storage configuration needs JDBC drivers, create a jdbc parent folder on your remote file system and put your drivers into the following structure.

```
pv-root-dir
    └── jdbc
         ├── db2
│ │ ├── db2jcc4.jar
 │ └── db2jcc_license_cu.jar
          ├── oracle
           │ └── ojdbc8.jar
         msq1 │ └── mssql-jdbc <supported_version>.jar
         postgresql
           │ └── postgresql-<supported_version>.jar
```
**Note:** File names for JDBC drivers cannot include more version information.

 $\cdot$  D<sub>b2</sub>

- db2jcc4.jar
- db2jcc\_license\_cu.jar
- Oracle
- ojdbc8.jar
- Microsoft SQL
	- mssql-jdbc<supported\_version>.jar
- PostgreSQL
	- postgresql-<supported\_version>.jar
- 7. Copy these files to the operator pod.

```
podname=$(oc get pod | grep ibm-cp4a-operator | awk '{print $1}')
kubectl cp $PATH_TO_JDBC/jdbc $NAMESPACE/$podname:/opt/ansible/share -c ansible
```
# <span id="page-24-0"></span>**Deploying a IBM Content Navigator container**

The steps for deploying containers depend on the platform and configuration approach that you choose.

#### **Before you begin**

Before you start your container deployment process, review and complete the preparation tasks in ["Preparing the environment for container deployments" on page 7.](#page-6-0)

#### **About this task**

After you prepare the environment, you use the configuration and deployment tools to deploy your content services containers in the environment of your choice. After the deployment, you perform additional setup steps to get your environment up and running.

## **Installing with an operator**

You use the operator YAML manifest files in the GitHub repository to deploy an operator and use a custom resource YAML file to apply deployments of the content services containers.

#### **Before you begin**

You must prepare your environment and set up your cluster before you complete and deploy your custom resource YAML. For more information, see ["Preparing the environment for container deployments" on](#page-6-0) [page 7](#page-6-0).

## **Getting access to container images**

You must get access to the container images before you edit the custom resource file. The steps that you need to take depend on the platform that you plan to use.

#### **Getting access to the container images**

To get access to the container images, you must have an IBM entitlement registry key to pull the images from the IBM Docker registry or download the .tgz package file from Passport Advantage (PPA). If you download the images, you must push the images to a local docker registry.

#### **About this task**

The scripts and Kubernetes descriptors in the GitHub repository are needed to install the containers.

#### **Procedure**

- 1. In your local clone of the GitHub repository, go to the container-samples directory.
- 2. Get your entitlement key or download the images from PPA.
	- Option 1: Get your entitlement key for the IBM Cloud Entitled Registry.
		- a. Log in to [MyIBM Container Software Library](https://myibm.ibm.com/products-services/containerlibrary) with the IBMid and password that is associated with the entitled software.
		- b. In the **Container software library** tile, verify your entitlement on the **View library** page, and then go to **Get entitlement key** to retrieve the key.
		- c. Create a pull secret for the entitlement key, for example:

```
$ kubectl create secret docker-registry admin.registrykey --docker-server=cp.icr.io --
docker-username=cp --docker-password="<ENTITLEMENT_KEY_GENERATED>" --docker-
email=user@foo.com
```
**Note:** The cp.icr.io value for the docker-server parameter is the only registry domain name that contains the images. Use "cp" for the docker-username. The docker-email has to be a valid email address (associated to your IBM ID). Make sure you are copying the Entitlement Key in the docker-password field within double-quotes.

- d. Take a note of the secret and the server values so that you can set them to the pullSecrets and repository parameters when you run the operator for your containers.
- Option 2: Download the packages from PPA and load the images.

[IBM Passport Advantage \(PPA\)](https://www-01.ibm.com/software/passportadvantage/pao_customer.html) provides archives (.tgz) for the software. To view the list of Passport Advantage eAssembly installation images, refer to the [download document.](http://www.ibm.com/support/pages/node/6195737)

- a. Download one or more PPA packages to a server that is connected to your Docker registry.
- b. Log in to your cluster.
- c. Check that you can run a docker or podman command.

docker ps

podman ps

d. Log in to the Docker registry with a token:

```
docker login <registry url> -u <ADMINISTRATOR> -p <password>
```
**Note:** You can connect to a node in the cluster to resolve the dockerregistry.default.svc parameter.

e. Run a kubectl command to make sure that you can use Kubernetes.

kubectl cluster-info

- f. Run the [scripts/loadimages.sh](https://github.com/ibm-ecm/container-samples/tree/5.5.5/scripts/loadimages.sh) script to load the images into your Docker registry. Specify the two mandatory parameters in the command line.
	- -p PPA archive files location or archive file name
	- -r Target Docker registry and namespace
	- -l Optional: Target a local registry

The following example shows the input values in the command line.

```
cd scripts
./loadimages.sh -p <PPA-ARCHIVE>.tgz -r docker-registry.default.svc:5000/<project-name>
```
**Note:** The project-name variable is the name of the project that you created when you set up your cluster. If you want to use an external Docker registry, take a note of the docker registry service name or the URL so that you can enter it during deployment. If you connect remotely to the cluster from a Linux host/VM, then you must have Docker and the OpenShift command line interface (CLI) installed on OCP. If you have access to the master node on the cluster, the OCP CLI and Docker are already installed.

g. Check that the images are pushed correctly to the registry. Using the OpenShift CLI:

```
oc get is
```
h. In your target namespace, create a Docker registry secret if you want to use an external Docker registry or reuse a secret in the target project if you want to use an internal Docker registry.

If you want to pull directly from the IBM entitled registry, reuse the secret that you created in Step 1 Option 1:

```
imagePullSecrets:
   name: "admin.registrykey"
```
**Note:** The secret name must match the imagePullSecrets.name parameter in the operator deployment (.yaml) file, for example, admin.registrykey.

Create a secret to access an external Docker registry:

```
$ oc create secret docker-registry admin.registrykey --docker-server=<registry_url> --
docker-username=<your_account> --docker-password=<your_password> --docker-
email=fncmtest@ibm.com
```
For an internal Docker registry:

\$ oc project <my-project> \$ oc get secret

3. In your target namespace, at deployment time, verify that the secret that you created for your image pull secret is still valid and has not expired. If needed, delete and recreate the secret as applicable in the previous steps.

### **Getting access to the container images on IBM Cloud (ROKS)**

To get access to the container images on Managed Red Hat OpenShift Kubernetes Service (ROKS), you must have an IBM entitlement registry key to pull the images from the IBM docker registry or download the Cloud Pak package (.tgz file) from Passport Advantage (PPA). If you download the images, you must push the images to a local docker registry. The deployment script asks for the entitlement key or user credentials for the local registry.

#### **Procedure**

- 1. In your local clone of the GitHub repository, go to the container-samples directory.
- 2. Create a project for each release that you want to install by running the following command.

oc new-project <project\_name> --description="<description>" --display-name="<display\_name>"

3. Run a kubectl command to make sure that you have access to Kubernetes.

kubectl cluster-info

- 4. Make sure that your entitled container images are available and accessible in one of the IBM docker registries.
	- Option 1: Create a pull secret for the IBM Cloud Entitled Registry.
		- a. Log in to [MyIBM Container Software Library](https://myibm.ibm.com/products-services/containerlibrary) with the IBMid and password that is associated with the entitled software.
		- b. In the **Container software library** tile, click **View library** and then click **Copy key** to copy the entitlement\_key to the clipboard.
		- c. Create a pull secret by running a kubectl create secret command.

```
kubectl create secret docker-registry <my_pull_secret> -n "<namespace>"
   --docker-server=cp.icr.io 
 --docker-username=cp 
 --docker-password="<entitlement_key>" 
   --docker-email=user@foo.com
```
**Note:** The cp.icr.io and cp values for the **docker-server** and **docker-username** parameters must be used. Take a note of the pull secret and the server values so that you can set them to the **pullSecrets** and **repository** parameters when you run the installation for your containers.

d. Install the Container Registry plug-in.

ibmcloud plugin install container-registry -r 'IBM Cloud'

e. Log in to your IBM Cloud account.

```
ibmcloud login -a https://cloud.ibm.com
```
f. Set the region as global.

ibmcloud cr region-set global

g. List the available images by using the following command.

ibmcloud cr image-list --include-ibm | grep -i cp4a

- Option 2: Download the packages from PPA and load the images
	- a. If you do not already have the images that you want to install, go to Passport Advantage and find the part numbers in the [download document](http://www.ibm.com/support/pages/node/6195737). Download the operator container and the IBM Content Navigator container.
	- b. Log in to your IBM Cloud account in the IBM Cloud CLI.

```
ibmcloud login --sso
```
Then, enter the one time code that is sent to your computer.

c. Log your local Docker daemon into the IBM Cloud Container Registry, create the project namespaces, list the new namespaces, and check that you can run docker.

```
ibmcloud cr login
ibmcloud cr namespace-add <project_name>
ibmcloud cr namespace-list
docker ps
```
Run a kubectl command to make sure that you can use the Kubernetes CLI.

kubectl cluster-info

d. Download the [loadimages.sh](https://github.com/ibm-ecm/container-samples/tree/5.5.5/scripts/loadimages.sh) script. Change the permissions so that you can run the script.

chmod +x loadimages.sh

e. Use the loadimages.sh script to push the images into the IBM Cloud Container Registry.

./loadimages.sh -p *<PPA-ARCHIVE>*.tgz -r *<registry\_domain\_name>*/*<project\_name>*

**Note:** A registry domain name is associated with your cluster location. The name us.icr.io for example, is for the region **us-south**. The region and registry domain names are listed on the [https://cloud.ibm.com/docs/services/Registry.](https://cloud.ibm.com/docs/services/Registry?topic=registry-registry_overview#registry_regions)

f. After you push the images to the registry, check whether they are pushed correctly by running the following command.

ibmcloud cr images --restrict *<project\_name>*

g. Create a pull secret to be able to pull images from the IBM Cloud Container Registry.

```
kubectl --namespace <project_name> create secret docker-registry <my_pull_secret> \
 --docker-server=<registry_domain_name> --docker-username=iamapikey \
 --docker-password="<APIKEY>" --docker-email=<IBMID>
```
To generate an API KEY, go to **Security** > **Manage** > **Identity and Access** > **IBM Cloud API Keys** in the **IBM Cloud** menu and select **Generate an IBM Cloud API key**.

h. Take a note of the secret names so that you can set them to the **pullSecrets** parameter when you run the installation for your containers.

## <span id="page-28-0"></span>**Deploying the operator**

The YAML files and scripts that you need to deploy the operator are provided in the Git Hub repository.

### **About this task**

The operator has a number of descriptors that must be applied.

- • [descriptors/fncm\\_v1\\_fncm\\_crd.yaml](https://github.com/ibm-ecm/container-samples/blob/5.5.5/operator/descriptors/fncm_v1_fncm_crd.yaml?raw=true) contains the description of the Custom Resource Definition.
- • [descriptors/operator.yaml](https://github.com/ibm-ecm/container-samples/blob/5.5.5/operator/descriptors/operator.yaml?raw=true) defines the deployment of the operator code.
- • [descriptors/role.yaml](https://github.com/ibm-ecm/container-samples/blob/5.5.5/operator/descriptors/role.yaml?raw=true) defines the access of the operator.
- descriptors/role binding.yaml defines the access of the operator.
- descriptors/service account.yaml defines the identity for processes that run inside the pods of the operator.

#### **Procedure**

To deploy the operator:

1. In the descriptors/operator.yaml file, add license acceptance, modify the image parameter for containers (ansible and operator) to a valid image registry URL, and modify the imagePullSecrets name to the secret that you created when you prepared your cluster.

```
containers:
    - name: ansible
        # Replace this with the built image name
        image: "cp.icr.io/cp/cp4a/icp4a-operator:20.0.2" 
 - 
 - 
   - name: operator
       # Replace this with the built image name
        image: "cp.icr.io/cp/cp4a/icp4a-operator:20.0.2" 
        # MUST exist, used to accept fncm license, valid value only can be "accept"
          - name: fncm_license
            value:
    imagePullSecrets:
      - name: "admin.registrykey"
```
2. Deploy the operator on your cluster.

The script [deployOperator.sh](https://github.com/ibm-ecm/container-samples/blob/5.5.5/operator/scripts/deployOperator.sh) can be used to deploy all of the descriptors and the operator pod.

```
$ ./scripts/deployOperator.sh -i <registry_url>/icp4a-operator:20.0.2 -p '<secret_name>' -n 
<namespace>
```
**Note:** For Open Shift Cloud Platform, if you do not specify the -i and -n options, the operator is deployed in the default namespace at this URL: master\_node:8500/default/icp4aoperator:20.0.2. If you plan to use a non-admin user to install the operator, you must add the user to the ibm-fncm-operator role. For example:

```
$ oc adm policy add-cluster-role-to-user ibm-fncm-operator <user_name>
```
If you want to deploy the operator YAML files without using the deployOperator.sh script, you can use the deploy command to deploy each file. You must manually update the parameter for license acceptance in the operator.yaml file before you deploy the files:

> - name: fncm\_license value:

Set the value to accept.

To deploy each file on Open Shift Cloud Platform:

```
oc apply -f ./descriptors/fncm_v1_fncm_crd.yaml
oc apply -f ./descriptors/service_account.yaml
oc apply -f ./descriptors/role.yaml
oc apply -f ./descriptors/role_binding.yaml
oc apply -f ./descriptors/operator.yaml
```
To deploy each file on certified Kubernetes:

kubectl apply -f ./descriptors/fncm\_v1\_fncm\_crd.yaml kubectl apply -f ./descriptors/service\_account.yaml kubectl apply -f ./descriptors/role.yaml kubectl apply -f ./descriptors/role\_binding.yaml kubectl apply -f ./descriptors/operator.yaml

3. Monitor the pod until it shows a STATUS of Running or Completed:

For Open Shift Cloud Platform:

```
$ oc get pods -w | grep -v -E "(Running|Completed|STATUS)";do sleep 5;done
$ oc logs -f <operator-pod> -c operator
```
For certified Kubernetes:

```
$ kubectl get pods -w | grep -v -E "(Running|Completed|STATUS)";do sleep 5;done
$ kubectl logs -f <operator-pod> -c operator
```
### **Deploying a custom resource**

You create a custom resource file by editing one of the provided templates. You can then configure and customize the parameters of your selected capabilities in the custom resource, validate the file, and then apply it.

#### **Creating the custom resource**

All of the Kubernetes descriptors that are necessary to install manually can be found in GitHub. Components can be installed by creating a custom resource by hand and then running commands on the platform.

#### **Before you begin**

You must prepare your environment and cluster before you follow the manual installation instructions. For more information, see ["Preparing the environment for container deployments" on page 7.](#page-6-0)

#### **About this task**

You can install IBM Content Navigator with default settings by using the simplified CR template with minimal customization. Comment out the sections for FileNet Content Manager and GraphQL.

#### **Procedure**

- 1. Make a copy of the custom resource YAML file that best reflects what you intend to deploy, either simplified or full custom, and name it for your deployment (ibm\_icn\_my\_cr\_final.yaml).
- 2. Copy and paste component sections into the YAML as needed, so that your YAML reflects all of the components that you want to deploy.

**Important:** The metadata.name setting is used as a prefix for multiple objects. Because the maximum length of labels in Kubernetes is 63 characters, specify a short CR name. The total length of the CR name and an instance name must not exceed 24 characters, otherwise some component deployments fail. For example:

metadata: name: icndeploy

### <span id="page-30-0"></span>**What to do next**

- 1. Configure the software that you want to install by using the instructions in "Checking and completing your custom resource" on page 31.
- 2. When your custom resource is complete, you can go to ["Applying the custom resource" on page 34.](#page-33-0)

Each time that you need to make an update or modification you must use this same file to apply the changes to your deployments. When you apply a new custom resource to an operator, you must make sure that all previously deployed resources are included. If you do not, the operator deletes them.

### **Checking and completing your custom resource**

A custom resource YAML file is a configuration file that describes a container environment and includes the parameters to install IBM Content Navigator capabilities.

### **About this task**

A single custom resource file is used to include all of the components that you want to deploy with an operator instance. Each time that you need to make an update or modification, you must use this same file to apply the changes to your deployments. When you apply a new custom resource to an operator, you must make sure that all previously deployed resources are included, otherwise the operator deletes them.

#### *Checking the cluster configuration*

You must check and edit the shared sections of the compiled custom resource file before you apply it to the operator.

#### **About this task**

Check the <Required> value for the **image\_pull\_secrets**, which are secrets in your target namespace to pull images from the specified repository. and **images** parameters in the **shared\_configuration** section.

Check for **sc\_image\_repository**, which is a reference to your image registry.

#### **Procedure**

1. Locate the **shared\_configuration** section in the custom resource (CR) file

(ibm\_icn\_my\_cr\_final.yaml) you created in ["Creating the custom resource" on page 30](#page-29-0), then check and correct the deployment parameters.

The custom resource templates can include the following parameters:

#### **License parameter**

• ecm\_configuration.cpe.license: Change to "accept".

#### **Platform parameters**

- sc\_deployment\_platform, which can be OCP, ROKS, or blank.
- sc\_deployment\_hostname\_suffix, check the console route canonicalName for OCP.

**Note:** If your target platform is ROKS, you need to get the IP address of the cluster sub-domain. On ROKS 3.11 clusters, multiple levels of sub-domains are not supported, so the **IBM-provided domain** does not work and the **Custom domain** option must be used. Run the following command to get the hostname :

oc get route console -n openshift-console -o yaml|grep routerCanonicalHostname

You must then ping the host to get the IP address. Enter the address in the sc\_deployment\_hostname\_suffix parameter:

sc\_deployment\_hostname\_suffix:"{meta.namespace}.yourdomain.com"

#### **Storage parameters**

- sc\_slow\_file\_storage\_classname, is mandatory.
- sc\_medium\_file\_storage\_classname, is mandatory.
- sc\_fast\_file\_storage\_classname, is mandatory.

If you do not have three storage classes or you do not want to create them, you can use the same one for "slow", "medium", and "fast".

#### **Content parameters**

- sc\_content\_initialization, which can be: true or false.
- sc\_content\_verification, which can be: true or false.
- 2. Configure the root secret and trusted certificate list.

The custom YAML file also requires values for the **root\_ca\_secret** and **trusted\_certificate\_list** parameters. The TLS secret contains the root CA's key value pair. You have the following choices for the root CA:

- You can generate a self-signed root CA.
- You can allow the operator to generate the secret with a self-signed root CA (by not specifying one).
- You can use a signed root CA. In this case, you create a secret that contains the root CA's key value pair in advance.

The list of the trusted certificate secrets can be a TLS secret or an opaque secret. An opaque secret must contain a tls.crt file for the trusted certificate. The TLS secret has a tls.key file as the private key.

3. Enter the parameter values for your LDAP instance in the **ldap\_configuration** section.

If you need to create a secret for the **lc\_bind\_secret** parameter to store the bind dn and bind password, then go ahead and create it.

```
kubectl create secret generic my-ldap-tds-secret --from-literal=lc_ldap_bind_dn="cn=root" --
from-literal=lc_ldap_bind_password="XXXXXXXX"
```
Set the value in the custom resource file.

**Note:** LDAP Anonymous authentication does not need a secret.

If you want to use SSL-enabled LDAP in your container environment, you must create the SSL secret with the certificate of the LDAP server.

- a. Get the root CA that is used to sign your LDAP server and save it to a certificate, for example ldapserver-cert.crt. See [OpenSSL](https://www.openssl.org/docs/manmaster/man1/openssl.html) for instructions to export the root CA of your external service.
- b. To create the secret, run the following command.

```
kubectl create secret generic secretName --from-file=tls.crt=your_cert_path/ldap-server-
cert.crt
```
Substitute your values for *secretName* and *your\_cert\_path*/*ldap-server-cert.crt*. The certificate and key files must be in Privacy Enhanced Mail (PEM) format.

c. After you obtain the certificate and create the secret, you enable SSL and provide the secret name in the custom resource YAML file in the 1dap configuration section.

ldap\_configuration:

 … lc\_ldap\_ssl\_enabled: true lc\_ldap\_ssl\_secret\_name: "<secretName>"

Set the enabled parameter to true and provide your own secret name.

4. Enter the parameter values for your data source instance in the **datasource\_configuration** section.

### *Setting the values for your IBM Content Navigator deployment*

The configuration settings for IBM Content Navigator are recorded and stored in the shared YAML file for operator deployment. After you prepare your environment, you add the values for your configuration settings to the YAML so that the operator can deploy your containers to match your environment.

#### **About this task**

This topic assumes a fully manual CR YAML creation and edit process. In some cases, your template might be partially or mostly complete before you edit.

The CR YAML file that you use contains elements for a full deployment of the FileNet Content Manager components. Comment out all of the component sections that are not related to your IBM Content Navigator deployment, including the ecm\_configuration section.

#### **Procedure**

- 1. Open the CR file that you created manually by using the ["Checking and completing your custom](#page-30-0) [resource" on page 31](#page-30-0).
- 2. Check the values to make sure they are the values that you want to deploy. If you need more configuration parameters, then use the fully customizable template to copy lines from and paste them into your CR file.

Consider the following information as you record the values for your deployment environment in the CR file:

#### **Shared configuration settings**

Un-comment and update the values for the shared configuration, LDAP, datasource, monitoring, and logging parameters, as applicable.

**Remember:** Set shared\_configuration.sc\_deployment\_platform to a blank value if you are deploying on a non-OpenShift certified Kubernetes platform.

Use the secrets that you created for the root\_ca\_secret and trusted\_certificate\_list values.

For more information about the shared parameters, see the following topics:

- • [Shared parameters](#page-46-0)
- • [LDAP parameters](#page-48-0)
- • [Datasource parameters](#page-52-0)

#### **IBM Content Navigator settings**

Use the navigator\_configuration section of the custom YAML to provide values for the configuration of IBM Content Navigator. You provide details for configuration settings that you have already created, like the names of your persistent volume claims. You also provide names for pieces of your IBM Content environment, and tuning decisions for your runtime environment.

You can configure a Navigator desktop to make the **Send Email** context menu option available to end users. Use the java\_mail settings to configure Send Email for your Navigator deployment. For example:

```
navigator_configuration:
   java_mail:
 host: "my_exchange1.com"
 port: "123"
       sender: "MailAdmin@myexchange.com"
       ssl_enabled: false
```
If you do not want to include Send Mail in your deployment, ensure that the java\_mail parameter section is commented out.

For more information about the settings, see [IBM Content Navigator parameters.](#page-53-0)

### <span id="page-33-0"></span>*Validating the YAML in your custom resource file*

You must validate your custom resource (CR) file before you apply it. It is likely that you edited the file multiple times, and possibly introduced errors or missed values during your customizations.

### **About this task**

A good check before you apply the custom resource (CR) is to validate the YAML is executable. The web has many tools that you can use, but [http://www.yamllint.com](http://www.yamllint.com/) is simple and reliable.

#### **Procedure**

1. Go to <http://www.yamllint.com/>.

2. Copy and paste the contents of your CR file into the gray text box, and click **Go**.

#### **Results**

The tool reports whether the YAML is valid. If the YAML is valid, it strips out the comments and displays the configuration in a UTF-8 format. Skim the configuration again and check for any values that still show "<Required>". If you kept the comments in your CR, checking it without these lines can make it easier to read.

If the YAML is not valid, the tool generates a message and indicates the line where the error is found.

### **Applying the custom resource**

To install the deployment, you must apply the custom resource to the operator.

#### **Procedure**

1. Check that all the capabilities that you want to install are configured.

cat ibm\_icn\_cr\_final.yaml

2. Deploy the configured capabilities by applying the custom resource.

Using the OpenShift CLI:

oc apply -f ibm\_icn\_cr\_final.yaml

Using the Kubernetes CLI:

kubectl apply -f ibm\_icn\_cr\_final.yaml

#### **Results**

The operator reconciliation loop can take some time. You must verify that the automation containers are running.

1. You can open the operator log to view the progress. Using the OpenShift CLI:

oc logs <operator pod name> -c operator -n <project-name>

Using the Kubernetes CLI:

kubectl logs <operator pod name> -c operator -n <project-name>

2. Monitor the status of your pods from the command line. Using the OpenShift CLI:

oc get pods -w

Using the Kubernetes CLI:

kubectl get pods -w

<span id="page-34-0"></span>3. When all of the pods are "Running", you can access the status of your services with the following OCP CLI command.

oc status

Using the Kubernetes CLI:

kubectl status

Refer to the ["Troubleshooting the operator" on page 37](#page-36-0) to access the operator logs.

#### **What to do next**

Some capabilities need you to follow post-deployment steps. For more information, see "Completing post-deployment startup tasks" on page 35.

## **Completing post-deployment startup tasks**

After you run the container deployment, you perform additional tasks to configure and start your IBM Content Navigator instance.

### **Completing extra post-deployment tasks on ROKS**

(For Version 20.0.2 only) For most deployments on Red Hat OpenShift Kubernetes Service (ROKS), extra steps are needed to ensure that the environment works correctly.

#### **About this task**

To create routes with Transport Layer Security (TLS) termination reencryption on ROKS, you must provide the CA certificate, and the certificate and key for that component. Some components are configured to use routes with "reencrypt", and others are configured with "pass-through". For more information, see [https://www.openshift.com/blog/self-serviced-end-to-end-encryption-approaches-for-applications](https://www.openshift.com/blog/self-serviced-end-to-end-encryption-approaches-for-applications-deployed-in-openshift)[deployed-in-openshift](https://www.openshift.com/blog/self-serviced-end-to-end-encryption-approaches-for-applications-deployed-in-openshift).

#### **Procedure**

1. Get the CA certificate (\$DESTINATIONCACERTIFICATE).

kubectl get secret -o jsonpath="{ .data.tls\.crt }" "{{ meta.name }}-root-ca" | base64 -d

2. Get a certificate (\$CERTIFICATE) and key (\$CERT\_KEY) for a specific component.

```
kubectl get secret -o jsonpath="{ .data.tls\.crt }" "{{ meta.name }}-XXX-ext-tls-secret" |
base64 -d 
kubectl get secret -o jsonpath="{ .data.tls\.key }" "{{ meta.name }}-XXX-ext-tls-secret" | 
base64 -d
```
Where XXX is the acronym of the component name and  $\{3\}$  meta.name  $\{3\}$  can be found by running kubectl get svc -n <*namespace>* to get the current services. For Content Manager for example:

```
kubectl get secret -o jsonpath="{ .data.tls\.crt }" "{{ meta.name }}-fncm-ext-tls-secret" | 
base64 -d 
kubectl get secret -o jsonpath="{ .data.tls\.key }" "{{ meta.name }}-fncm-ext-tls-secret" | 
base64 -d
```
3. Create the routes by using YAML files or the ROKS console with the retrieved certificates and keys.

<span id="page-35-0"></span>The following YAML shows an example of a route object where the retrieved certificates and key are replaced with the values from steps 1 and 2.

```
################################################################################
#
# Licensed Materials - Property of IBM
#
# (C) Copyright IBM Corp. 2019 - 2020. All Rights Reserved.
#
# US Government Users Restricted Rights - Use, duplication or
# disclosure restricted by GSA ADP Schedule Contract with IBM Corp.
#
###############################################################################
apiVersion: route.openshift.io/v1
kind: Route
metadata:
  name: '{{ meta.name }}-<XXX>-route'
 namespace: '{{ meta.namespace }}'
 annotations:
     haproxy.router.openshift.io/balance: roundrobin
     haproxy.router.openshift.io/timeout: 300s
     router.openshift.io/sticky_cookie: -sticky_cookie_annotation
  labels:
     servicename: '{{ meta.name }}-<XXX>-svc'
     app: '{{ meta.name }}'
     app.kubernetes.io/instance: '{{ meta.name }}'
     app.kubernetes.io/managed-by: '{{ meta.name }}'
     app.kubernetes.io/name: '{{ meta.name }}'
    release: "20.0.2"
spec:
   port:
    targetPort: https
   to:
     kind: Service
 name: '{{ meta.name }}-<XXX>-svc'
 weight: 100
   wildcardPolicy: None
   tls:
     insecureEdgeTerminationPolicy: Redirect
     termination: reencrypt
 key: |-
 $CERT_KEY 
     certificate: |-
     $CERTIFICATE 
     destinationCACertificate: |-
     $DESTINATIONCACERTIFICATE
```
## **Improving security for session cookies**

You can improve security for session cookies by adding httpSession configuration to your overrides directory.

#### **About this task**

Make this change for both your content repository and IBM Content Navigator deployment.

#### **Procedure**

• Add httpSession configuration to your overrides directory.

Create an XML file (for example, zHTTPsession.xml) with the following content:

```
<server>
    <httpSession
    cookieName="JSESSIONID"
    cookieSecure="true"
     cookieHttpOnly="true"
   cookiePath="/
    >
    </httpSession>
</server>
```
**Note:** Some features are affected by this setting:

#### <span id="page-36-0"></span>**Applets**

The cookieHttpOnly="true" setting can cause applets to fail. If you plan to use applets, remove this entry from the XML file. Or you can use the HTML-based solution, such as the HTML step processor.

#### **Additional Navigator features**

For information on what features are affected by this setting and possible mitigation, see the following information in the [IBM Content Navigator Knowledge Center](https://www.ibm.com/support/knowledgecenter/en/SSEUEX_3.0.8/com.ibm.installingeuc.doc/eucin019.htm).

## **Configuring IBM Content Navigator in a container environment**

If you included IBM Content Navigator in your container deployment, you must perform some additional configuration to ensure that the application works with your content services environment.

### **About this task**

After you deploy your IBM Content Navigator container, use the IBM Content Navigator administration console to update settings for the container environment.

### **Procedure**

- 1. Add the Daeja Viewer license files to the configuration overrides directory for IBM Content Navigator. For example, /opt/ibm/wlp/usr/servers/defaultServer/configDropins/overrides.
- 2. Update the Daeja Viewer log file path, if necessary.

The default log file is *install\_dir*/ibm/viewerconfig/logs/daeja.log, where *install\_dir* is the directory where IBM Content Navigator is installed. Confirm that the path is updated to reflect your container deployment location, for example, /opt/ibm/viewerconfig/logs/daeja.log.

3. Update the Sync Services URL:

a) In the IBM Content Navigator administration tool, click **Sync Services**.

b) Update the default value for the public service URL.

The URL must include the server IP address and port of the IBM Content Navigator route in the OpenShift Cloud Platform environment, for example: http://ICP\_IP\_Address:30557/sync/ notify.

## **Troubleshooting the operator**

You can use the operator and Ansible containers to retrieve log files of the installed operator.

### **About this task**

The ibm-fncm-operator locates the base images and has Ansible roles to handle the reconciliation logic and declare a set of playbook tasks for each component. The roles declare all the variables and defaults for how the role is executed.

The operator deployment creates two containers on your cluster, one for the operator and one for Ansible. By default Ansible uses /etc/ansible/hosts as its inventory file; the inventory represents the host machines that Ansible manages. You can create a different inventory file for each project that you have.

The following diagram shows how the operator watches for events, triggers an Ansible role when a custom resource changes, and then reconciles the resources for the deployed applications.

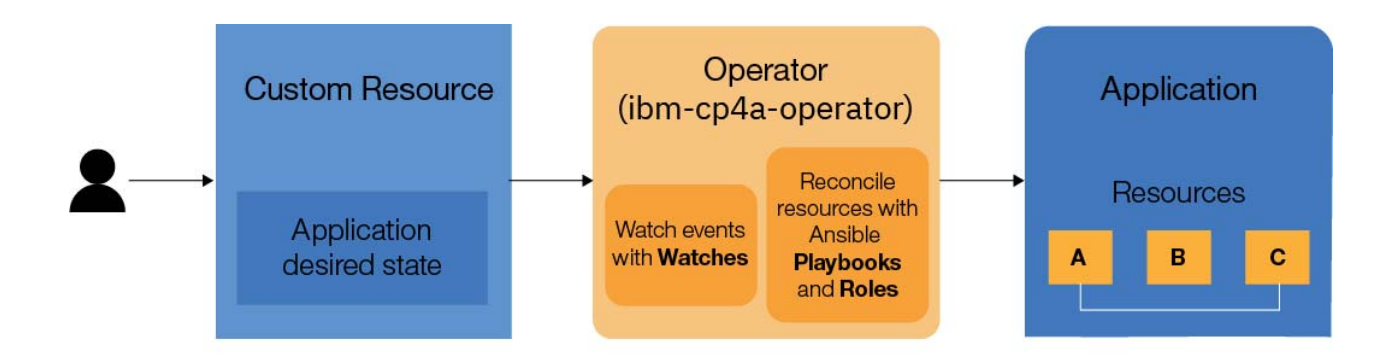

The Ansible container shows the standard Ansible stdout logs. To see the logs of a container, run the following command.

kubectl logs deployment/ibm-fncm-operator -c ansible > ansible.log

For version 20.0.3, run the following command:

kubectl logs deployment/ibm-fncm-operator > ansible.log

The operator logs contain much more information about the operator than Kubernetes does. To see the logs of the operator container, run the following command.

kubectl logs deployment/ibm-fncm-operator -c operator > operator.log

For runtime logs, go inside the pod that runs the Ansible container. The runner keeps information about the Ansible run in the container, which is located under /tmp/ansible-operator/runner/*<group>*/ *<version>*/*<kind>*/*<namespace>*/*<name>*.

If some pods are pending, choose one of the pods and run the following command to get more information.

kubectl describe pod *<podname>*

Kubernetes secrets are used extensively, so output about them might also be useful.

kubectl get secrets

Kubernetes events are objects that provide more insight into what is happening inside a cluster, such as what decisions the scheduler makes or why some pods are evicted from a node. To get information about these events, run the following command.

kubectl get events > events.log

You can also add the verbose parameter to any **kubectl** command.

kubectl -v=9 get pods

## <span id="page-38-0"></span>**Updating deployments**

An update to the custom resource (CR) overwrites the deployed resources. The operator applies the changes during the control loop (observe, analyze, act) that occurs as a result of constantly watching the state of the Kubernetes resources.

### **Before you begin**

If you plan to update the existing deployment of ICN container, such as update the ICN configuration database name for example, ensure that you back up the databases, the files that are stored on the persistent volumes, and any other data that you want to keep.

### **About this task**

You can reconfigure and update the software that is already installed. You can modify the installed software, remove it, and add new components. You must use the same CR YAML file that you deployed with the operator to make the updates. For example, scripts/generated-cr/ ibm\_fncm\_cr\_final.yaml.

You can also edit the file manually. The following steps go through the manual procedure.

#### **Procedure**

1. Review your CR YAML file to make sure it contains all of your intended modifications.

```
cat /scripts/generated-cr/ibm fncm cr final.yaml
```
2. Refer to the information in ["Checking and completing your custom resource" on page 31](#page-30-0) to pick and choose the configuration parameters to update.

To remove a capability from the deployment, locate the specific **XXX\_configuration** section and delete this line along with all of its parameters.

**Note:** Some capabilities have parameters under **shared\_configuration** or **datasource\_configuration**. If you are sure that no other capability uses them, you can remove these parameters too.

3. When you are done with all of the updates you want to make, run the apply command to update to the operator.

Using the OpenShift CLI:

oc apply -f *<ibm\_fncm\_my\_cr\_final.yaml>* --overwrite=true

The operator reconciliation loop might take several minutes.

Monitor the status of your pods by using the OpenShift CLI:

oc get pods -w

**Note:** You can also use oc edit FNCMCluster <MY-INSTANCE> to open the default UNIX visual editor (vi) in the pod.

4. When all of the pods are "Running", you can access the status of your services with the status command.

Using the OpenShift CLI:

oc status

## <span id="page-39-0"></span>**Uninstalling components**

Delete the namespace that you used to install to remove all of the deployed components.

#### **Before you begin**

If you need to back up your data, make sure that you take the necessary steps to reinstall the deployment. For example, make a copy of the custom resource (CR) that you used in the environment. Make copies of the security definitions that are used to protect the configuration data in the environment. Make copies of the PVs and persistent volume claims (PVC) in the environment.

#### **About this task**

**Note:** To add or remove components to an existing deployment, see ["Updating deployments" on page 39](#page-38-0).

To uninstall the operator, cluster role, cluster role binding, service account, and the CRD run the following kubectl commands:

```
kubectl delete -f <CR.yaml>
kubectl delete -f descriptors/operator.yaml
kubectl delete -f descriptors/role_binding.yaml
kubectl delete -f descriptors/role.yaml
kubectl delete -f descriptors/service_account.yaml
kubectl delete crd fncmclusters.fncm.ibm.com
```
You can also run the [scripts/deleteOperator.sh](https://github.com/icp4a/cert-kubernetes/blob/20.0.2/scripts/deleteOperator.sh) script, which includes the same commands.

```
cd container-samples/scripts
./deleteOperator.sh
```
To uninstall the complete deployment, you can delete the namespace by running the following OpenShift CLI command:

```
oc delete project <project-name>
```
#### **What to do next**

After you uninstall, you might want to clean up certain files and secrets that you applied to the cluster for specific capabilities.

# <span id="page-40-0"></span>**Administering components in a container environment**

In most cases, administering your container environment for content services is the same as administering your on-premises environment. However, some variations exist for container environments.

#### **About this task**

Use the information in this section to understand the administration tasks that are different in a container environment. For all other administration tasks, see [Administering IBM Content Navigator components](https://www.ibm.com/support/knowledgecenter/SSEUEX_3.0.8/com.ibm.installingeuc.doc/eucco037.htm).

## **Starting and stopping components**

For container deployments, you can use the deployment scaling capabilities to start and stop your components.

#### **About this task**

When you scale your deployments to zero (0), this operation effectively stops the component or application. You scale the deployment back to your original number to restart the component or application. The deployment scaling capability is available from the Kubectl command line.

#### **Procedure**

- Scale your deployment from the Kubectl command line:
	- a) List your deployments:

kubectl describe deployments

b) Stop the deployed container instances:

kubectl scale deployment *deployment\_name* --replicas=0

c) Create new instances of the deployed container, for a restart:

kubectl scale deployment *deployment\_name* --replicas=*number of container instances*

## <span id="page-41-0"></span>**Monitoring the components in your container environment**

You can use your Red Hat OpenShift console to monitor the components in your container environment. You can also use the external logging and monitoring systems that you optionally configured for the container during deployment.

## **Managing certificates**

You must monitor and manage the certificates that are deployed in your network. Administrators need visibility and control over their SSL environments to help them preempt security breaches, outages, and compliance issues.

## **Providing the root CA certificate**

Connections between the components in a container environment are secured by a common root CA certificate. You can decide whether to use the default root CA that is provided by the operator, or provide your own. All the internal server's certificates are signed by the root CA.

### **About this task**

Certificates that are created by the operator are self-signed. If your policy requires certificates that are signed by a recognized certificate manager, you can provide the certificates for the operator to incorporate.

If you want to use your own root CA certificate, obtain or prepare the CA certificate and create a secret for it before you deploy your operator.

When you enter your parameter values in the custom resource YAML file, you provide the name of this secret as the value for the root casecret parameter in the shared configuration parameters.

**Important:** If you choose to use self-signed certificates, certain features of the product might not work as expected because of modern browser restrictions that are related to self-signed certificates. A browser blocks any redirect to a site that uses a certificate that is not signed by a root CA that is trusted by the browser. This can result in access issues for business applications.

## **Connecting securely with external services**

If you want to integrate external services with your container environment, you must exchange Transport Layer Security (TLS) certificates between your component and the external service.

## **Importing the certificate of an external service**

To integrate with an external service, you must first import its Transport Layer Security (TLS) certificate into the operator trust list.

### **Procedure**

If the root certificate authority (CA) key of the external service is not signed by the operator root CA key, provide the TLS certificate of the external service to the component's truststore.

The certificate includes the root CA key and the key of each component. If the external service is not installed by the same custom resource, the root CA key of the service is not signed by the operator root CA key. If the service is installed by the same custom resource, check the documentation of the external service to see whether it uses the same root CA key.

a) Get the root CA that is used to sign your external service and save it to a certificate, for example external-service-cert.crt.

See [OpenSSL](https://www.openssl.org/docs/manmaster/man1/openssl.html) for instructions to export the root CA of your external service.

b) To create the secret, run the following command in the OpenShift project:

```
kubectl create secret generic secretName --from-file=tls.crt=your_cert_path/external-service-
cert.crt
```
Substitute your values for *secretName* and *your\_cert\_path*/*external-service-cert.crt*. The certificate and key files must be in Privacy Enhanced Mail (PEM) format.

c) Add the secret to the component's truststore.

Add the secret to the custom resource in the

shared configuration.trusted certificate list parameter if you want this service to be trusted by all components installed by the operator.

For example:

shared\_configuration: … trusted\_certificate\_list: [adw-tls-secret, baw-tls-secret]

This variable is an array and multiple values can be provided by separating them with a comma as shown in the example.

### **Exporting the operator root CA key and importing it into an external service**

After you import the certificate of the external service into the trust list, if the external service needs to access your component, you must extract the operator root CA key and import it to the truststore of the external service.

#### **Procedure**

Extract the operator root CA key and import it to the truststore of the external service.

If you are using the default value of fncm-root-ca for the operator root CA, use the following command to find the root CA key:

oc get secret fncm-root-ca -o template --template=' $\{$  index .data "tls.crt"  $\}$ }' | base64 -decode > rootCA.crt

If you don't know the root CA key for your component, look in the shared configuration.root ca secret in the custom resource file.

## **Tuning the components in your container environment**

Use the Kubernetes guidelines for tuning the performance of your container components.

#### **Procedure**

• Use the information at the following location to tune your container environment:

[Managing Resources for Containers](https://kubernetes.io/docs/concepts/configuration/manage-compute-resources-container/)

## **Tuning IBM WebSphere Liberty for IBM Content Navigator components**

You can tune WebSphere® Liberty to improve container performance. You create XML override files to create these tuning updates.

#### **About this task**

The XML files are placed onto the Liberty configuration volume that corresponds to the configDropins/ overrides folder for WebSphere Liberty. For more information about the volumes and folders, see Creating volumes and folders for deployment .

**Tip:** Liberty processes the files in the configDropins/overrides in alphabetical order. A later configuration overrides an earlier one. As an example, if configDropins/defaults contains a.xml, b.xml, and c.xml, the configuration from c.xml takes precedence over b.xml, and b.xml takes

precedence over a.xml. Naming the XML file starting with the letter 'z' helps ensure the new parameter values are applied by Liberty.

#### **Procedure**

• Tune WebSphere Liberty.

For general tuning tips, consult the WebSphere Application Server Liberty Knowledge Center topic [Tuning Liberty.](https://www.ibm.com/support/knowledgecenter/SSEQTP_liberty/com.ibm.websphere.wlp.doc/ae/twlp_tun.html)

• Reduce lightweight third-party authentication (LTPA) timeout errors.

The LTPA timeout value for forwarded credentials between servers parameter setting specifies how long an LTPA token is valid (in minutes). The token contains this expiration time so that any server that receives the token can verify that the token is valid before proceeding further. When the defined amount of time has passed, all user tokens expire regardless of session activity. Consider increasing this value if one or both of the following conditions occur:

- Batch processes or other operations run uninterrupted for longer than the currently configured LTPA timeout value.
- A message appears in the Liberty messages.log file or is returned to the client session indicating the LTPA token expired.

To adjust the LTPA expiration parameter value, add the following clause within <server> </server> tags in a pre-existing overrides XML or a new overrides XML. The example shows a 10 minute timeout expressed as seconds:

```
<server>
   <ltpa expiration="600s"/>
</server>
```
• Tune maxPoolSize for your data sources.

The number of database client connections required for your workload will fluctuate over time (for example: peak logged in users) both in the short term (more users and batch document processing at end of month processing) and long term (more users from rollouts or increased use of system). Best practice is to monitor connection use and track the trends.

For each pod there will be a number of processes running that will utilize database connections from the available pool of the Liberty connection manager. The size of the connection pool is controlled by the properties in the data source definition XML:

- minPoolSize minimum number of available connections in the pool. default 0.
- maxPoolSize maximum number of available connections in the pool. default 50 for most operator created data sources.

To adjust the maxPoolSize parameter value, add the following clause within <server> </server> tags in a pre-existing overrides XML or a new overrides XML. The example shows an adjustment to the maxPoolSize for one of the data sources created by the operator to connect to an object store database. You must include the id and jndiName for the data source where the maxPoolSize will be overridden.

```
<server>
  <dataSource id="DESIGNDS" jndiName="DESIGNDS">
     <connectionManager maxPoolSize="100" />
   </dataSource>
</server>
```
For more information see [Configuring connection pooling for database connections](https://www.ibm.com/support/knowledgecenter/SSEQTP_liberty/com.ibm.websphere.wlp.doc/ae/twlp_conn_pool.html).

In the example, other required parameters are not shown since only the particular parameter being overridden is included. Samples of complete data source files for each of the FileNet® Content Manager containers can be found in GitHub repository:

<https://github.com/ibm-ecm/container-samples/tree/5.5.5/CPE/configDropins/overrides>

## <span id="page-44-0"></span>**Backup and recovery of a container environment**

In a container environment, your data is external to the component container. A backup for your data is similar to an on-premises installation. You also back up your configuration information for the environment.

#### **Procedure**

• Back up your environment.

Containers are stateless, so the data that must be backed up in a container environment is external to the container. In a container environment all external mounts to the container are the areas of storage that should be part of a backup set. See the following information for details about the additional areas of storage that must be backed up: ["Creating volumes and folders for deployment" on page 14.](#page-13-0)

For the rest of your environment, the backup requirements are the same as for an on-premises installation.

All offline and hot backup guidelines are the same for container deployments.

• As needed, recover your environment from the backups you created.

Recovery of a container environment is a much easier task because of the separation of the containers from the application data. Recovery is the same as the processes that are documented for onpremises environments.

You must also recover the external container mounts for deployed containers as documented in the following topic: ["Creating volumes and folders for deployment" on page 14.](#page-13-0)

Because this data includes container configuration information, make sure to repopulate the data in the appropriate mounts before you bring any containers online again.

## **Registering and configuring IBM® Content Navigator plug-ins in a container environment**

You can use plug-ins to integrate IBM® Content Navigator with other products or to modify the behavior of the web client. In a container environment, the paths to the plug-ins are different than for an on-premises deployment.

#### **Procedure**

To register and configure IBM Content Navigator plug-ins:

- 1. Move the IBM Content Navigator plug-in files to the designated path in the IBM Content Navigator icnicp-pluginstore volume, for example: /icnpluginstore/plugins
- 2. Open the administration tool in the web client.
- 3. Click **Plug-ins** and then click **New Plug-in**.
- 4. Specify the plug-in file that you want to register.
- The plug-in file must be in the /opt/ibm/plugins path in the IBM Content Navigator container volume.
- 5. Load the plug-in.
- 6. Provide any additional configuration settings that the plug-in requires.
- 7. Save your changes.

IBM Content Navigator: Deploying IBM Content Navigator in a container

# <span id="page-46-0"></span>**Configuration reference**

When you prepare your environment for container deployment and plan for the setup of your container applications, you collect relevant configuration values for the environment. Use the following reference topics to collect and understand the configuration values that you supply for the container deployment process.

## **Configuration reference for operators**

When you edit the configuration YAML file for deployment, you supply values about your supporting environment and your component configuration. Collect the configuration parameters as you set up your environment for the content services container deployment.

## **Shared parameters**

Update the custom YAML file to provide the details of an IBM Security Directory server or Microsoft Active Directory LDAP server.

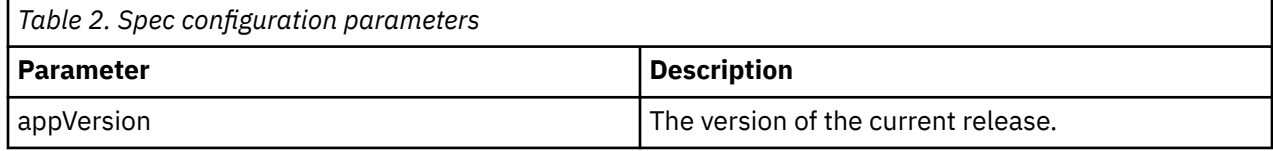

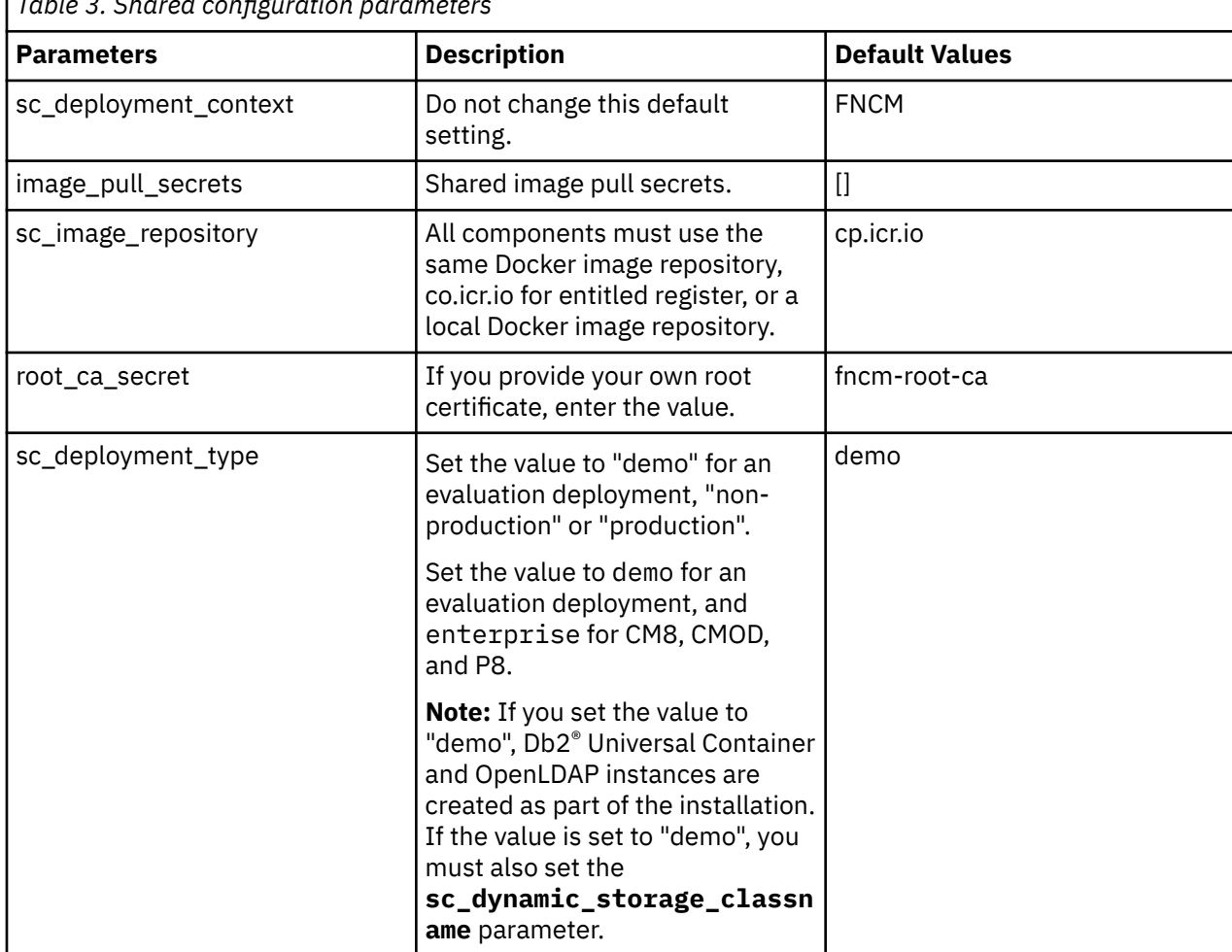

*Table 3. Shared configuration parameters*

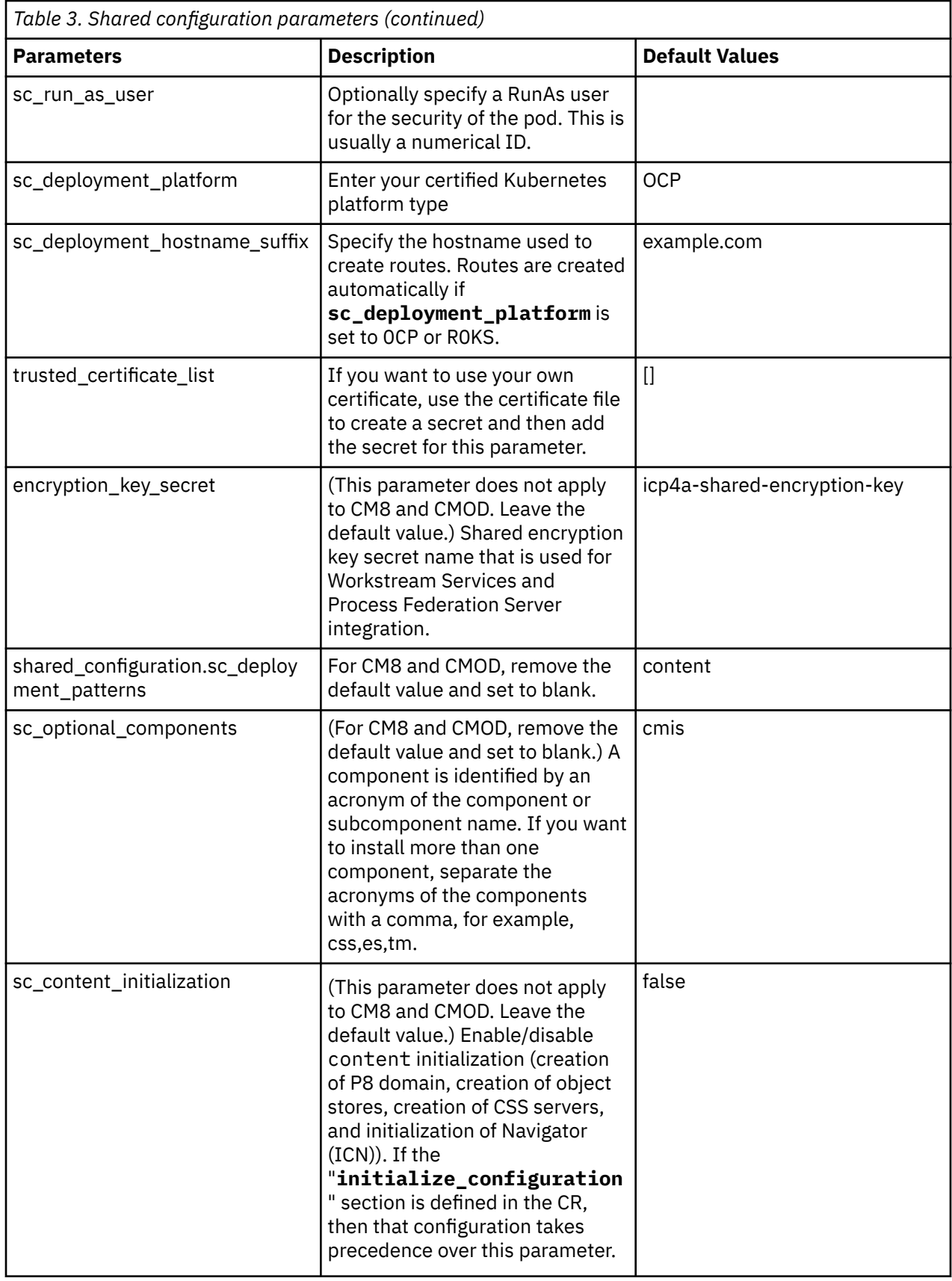

<span id="page-48-0"></span>![](_page_48_Picture_217.jpeg)

## **LDAP parameters**

Update the custom YAML file to provide the details that are relevant for your FileNet Content Manager and IBM Content Navigator LDAP environment. Parameters marked with (External users) apply only for environments that are using the 2-LDAP method for supporting External Share.

![](_page_48_Picture_218.jpeg)

![](_page_49_Picture_230.jpeg)

![](_page_50_Picture_224.jpeg)

![](_page_51_Picture_279.jpeg)

<span id="page-52-0"></span>![](_page_52_Picture_265.jpeg)

## **Datasource parameters**

Update the custom YAML file with details of your ICN configuration database. Some parameters are specific to database vendors.

![](_page_52_Picture_266.jpeg)

<span id="page-53-0"></span>![](_page_53_Picture_231.jpeg)

## **IBM Content Navigator parameters**

Update the custom YAML file to provide the details that are relevant to your IBM Content Navigator and your decisions for the deployment of the container.

![](_page_53_Picture_232.jpeg)

![](_page_54_Picture_237.jpeg)

![](_page_55_Picture_218.jpeg)

![](_page_56_Picture_237.jpeg)

![](_page_57_Picture_102.jpeg)

![](_page_59_Picture_0.jpeg)